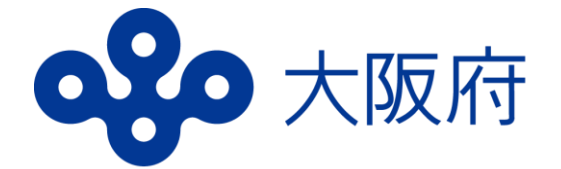

# **高等学校等就学支援金 オンライン申請システム (e-Shien)マニュアル**

# **7月継続届出編 (認定中又は支払差止中の生徒)**

# ・**令和6年7月10日(水)**までに 必ず入力を完了させてください。

・**7月以降の継続受給を希望されない 方も入力が必要です。**

## はじめに

就学支援金(授業料の支援)を7月以降も継続して受給するには、e-Shienでの収入状況届出が必要です。(支払差止中の場合を含む) **継続受給を希望されない場合も、8ページまでの入力をしてください。 その場合、授業料の支払いが必要になります。**

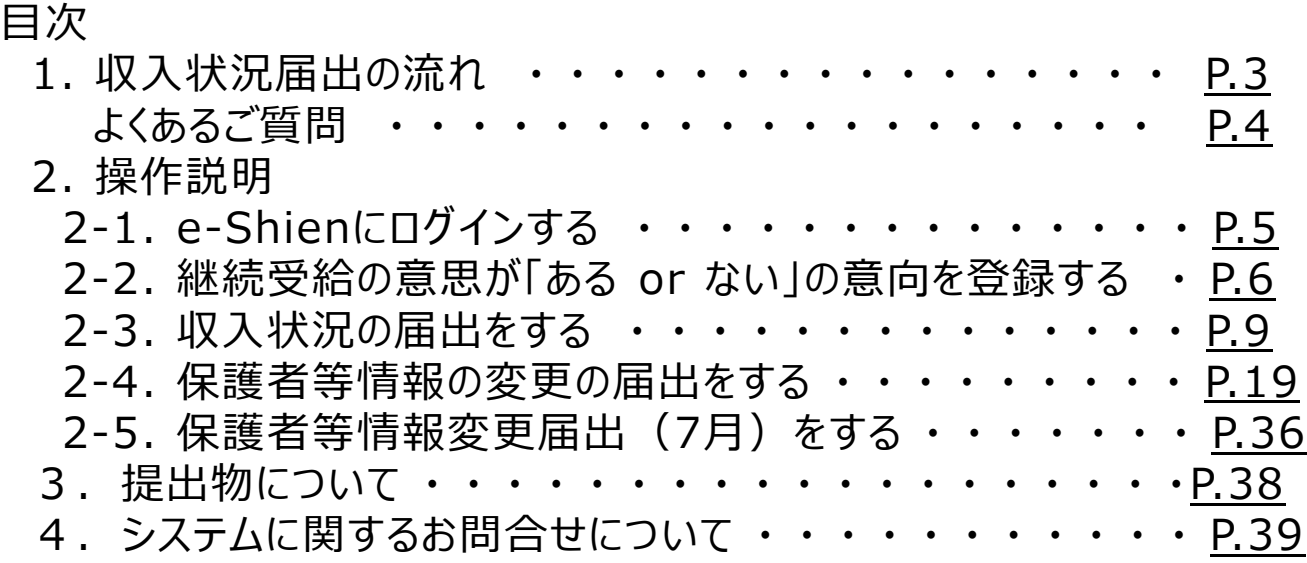

※本文中の画面表示は、令和5年11月現在のものです。

# 事前に用意するもの

- ・パソコン、スマートフォン等
- ・ログインID通知書(学校から配付されたもの)
- ・(自己情報を取得する方のみ)保護者等のマイナンバーカード

#### ※ 追加でほかの書類が必要な場合があります。

■ e-Shienへのアクセス <https://www.e-shien.mext.go.jp/>

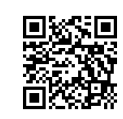

- 操作手順の説明動画、FAQ等 [https://www.mext.go.jp/a\\_menu/shotou/mushouka/01753.html](https://www.mext.go.jp/a_menu/shotou/mushouka/01753.html)
- 就学支援金制度の概要 [https://www.mext.go.jp/a\\_menu/shotou/mushouka/1342674.htm](https://www.mext.go.jp/a_menu/shotou/mushouka/1342674.htm)
- 就学支援金制度(家計急変支援)の各種資料 https://www.mext.go.jp/a\_menu/shotou/mushouka/01754.html

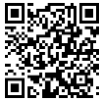

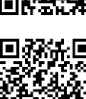

# 1. 収入状況届出の流れ

# **全員、必ず7月31日までに入力を行ってください。**

e-Shienを利用した収入状況届出の主な流れは以下となります。

#### **収入状況の届出(毎年7月頃)**

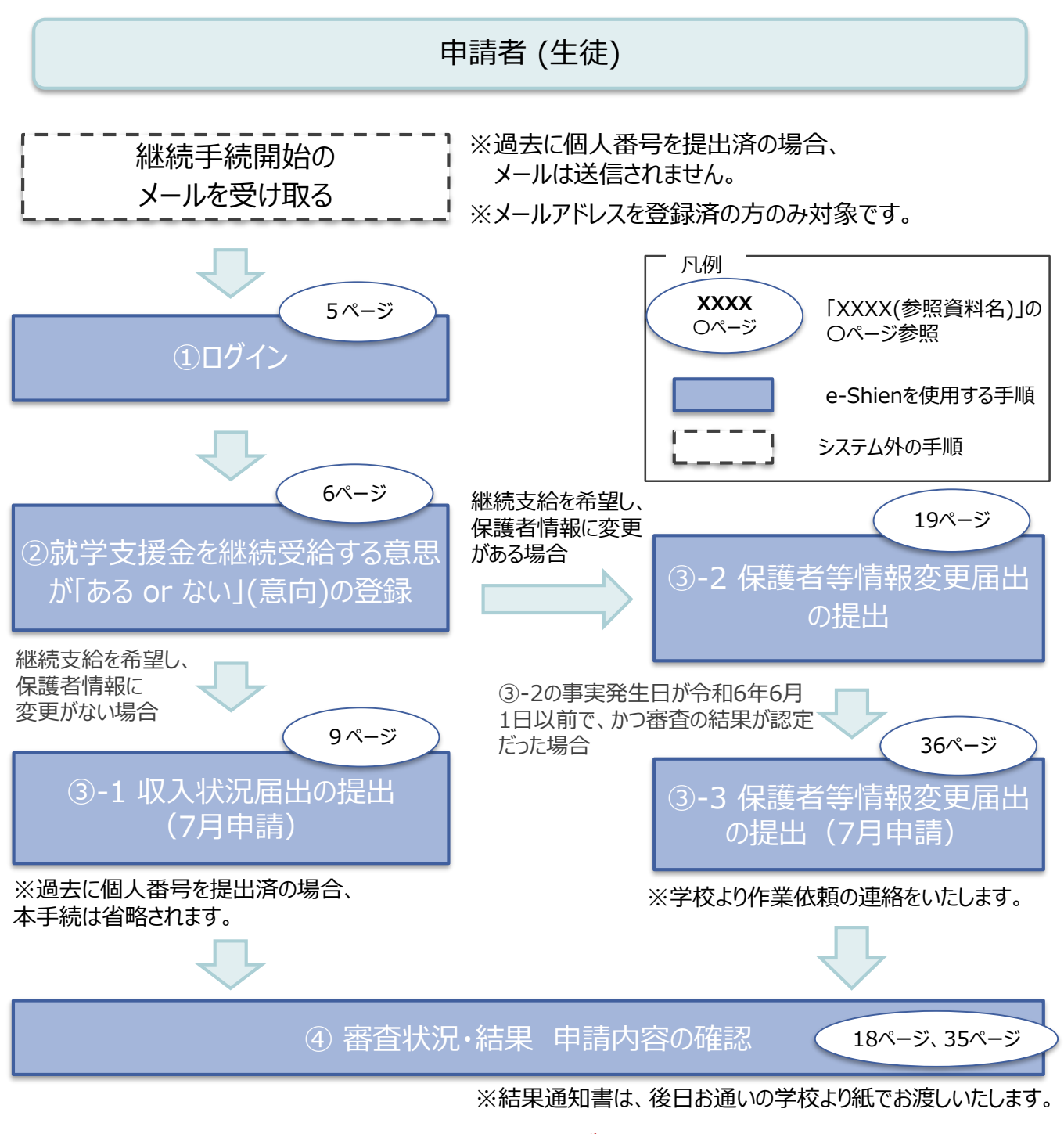

#### **税の申告を行っていない場合、所得確認ができず、支給決定が遅れる場合があります。 必ず事前に申告手続をお願いします。**

### よくあるご質問

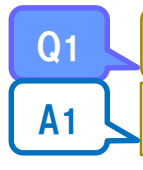

**Q1 ↓ ログインID通知書をなくしました。/パスワードが分からなくなりました。** 

A1 し お通いの学校事務室へご連絡をお願いします。再発行の手続きをいたします。

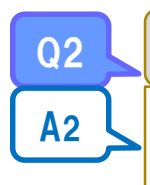

e-Shienに繋がらない。/入力している途中で、接続が切れてしまった。

一斉に申請を受付している期間は、アクセスが集中し、接続が悪くなることがございます。 申し訳ございませんが、お時間を置いていただいた後に再度e-Shienへログインいただき、お手続きをお願 いします。

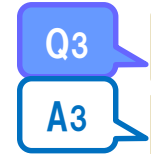

 $\overline{\mathtt{Q} \mathtt{Z}}$ 

保護者等の情報に変更があるにもかかわらず、継続意向登録時に「保護者等の情報に変更はありませ ん。」を選択してしまった。

**A3 ≤ 本マニュアル16ページAの手順でお手続きをお願いします。** 

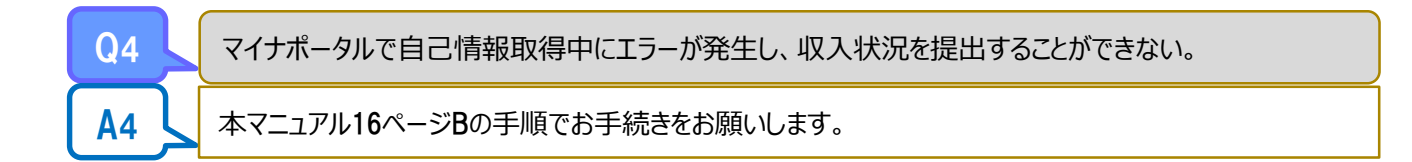

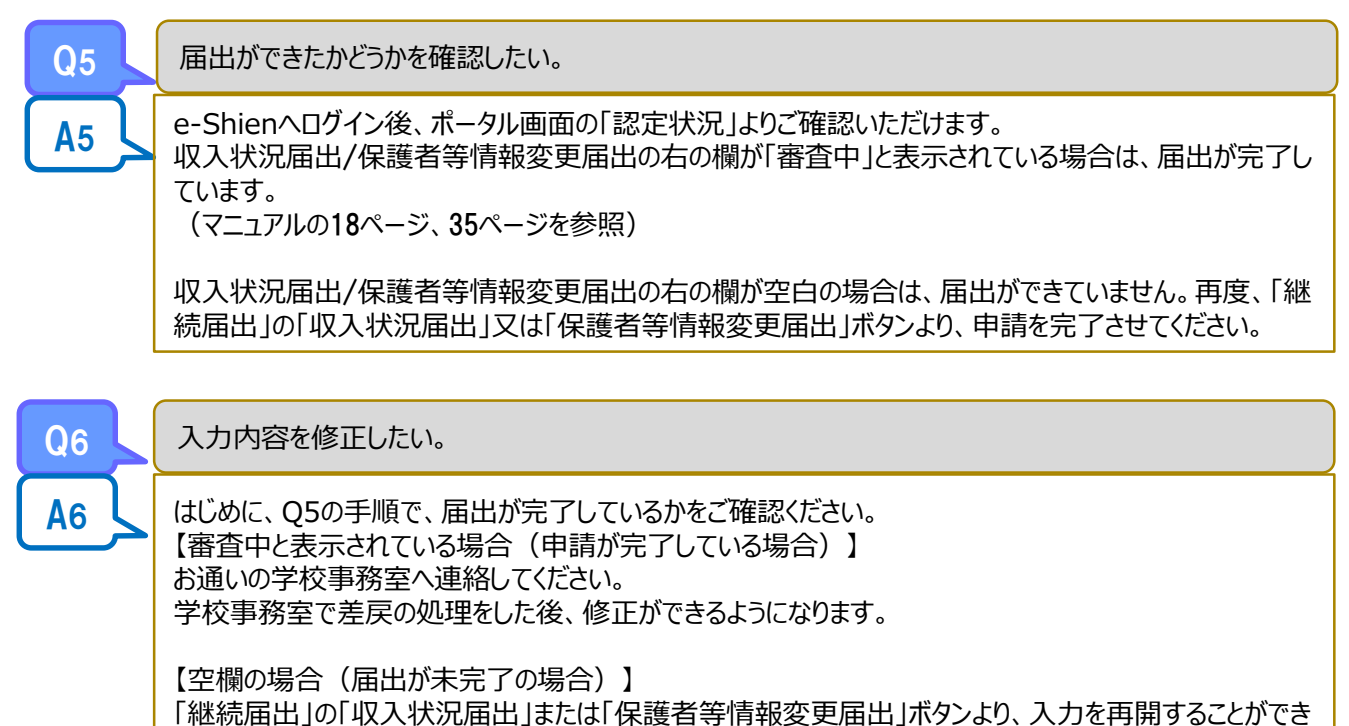

ます。画面左下の各「戻る」のボタンで修正したい箇所まで戻り、修正後、最後まで入力を進めてください。

紙での提出物はありますか?

A7 「システム外で提出する」を選択されている方は、書類の提出が必要です。 詳しくは、38ページをご覧ください。

### 2. 操作説明 2-1. e-Shienにログインする

e-Shienを使用するために、システムへログインします。 ログインは、パソコン、スマートフォンから以下のURLを入力してアクセスします。以下のQRコードを読み取っ てもアクセスできます。 回答案里

また<br>武林 <https://www.e-shien.mext.go.jp/>

#### **本マニュアルは、パソコンでの操作画面を基に作成しております。 スマートフォンからお手続きいただく場合、レイアウトや文言が一部異なる場合があります。**

#### 1. ログイン画面

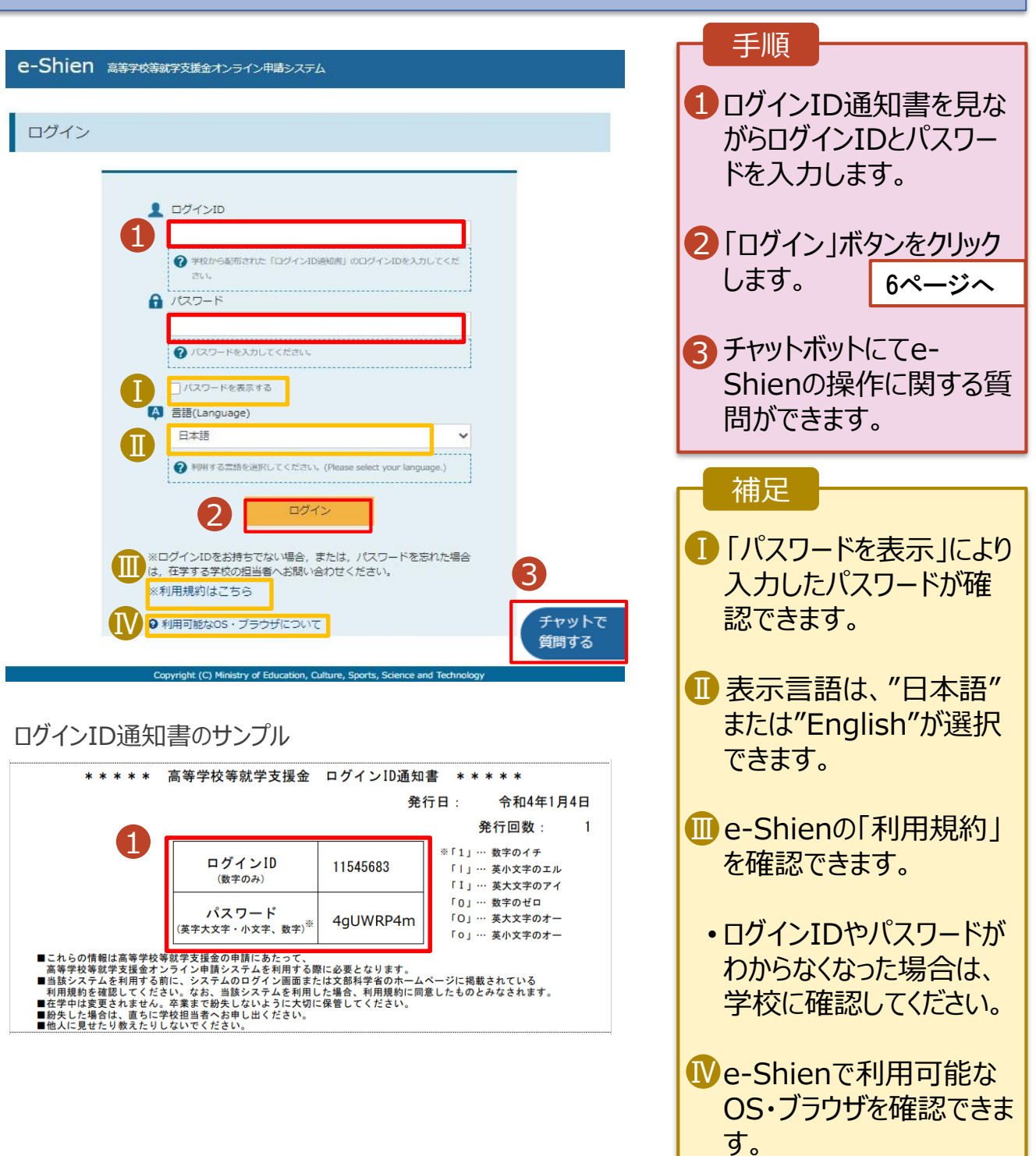

### 2. 操作説明

### 2-2. 継続受給の意思が 「ある or ない」 の意向を登録する

最初に、受給を継続する意思が「ある or ない」(継続意向) を登録します。

学校から継続意向の再登録を依頼された場合や、継続意向内容を誤った場合に再登録をする場合も、 同様の手順で行います。

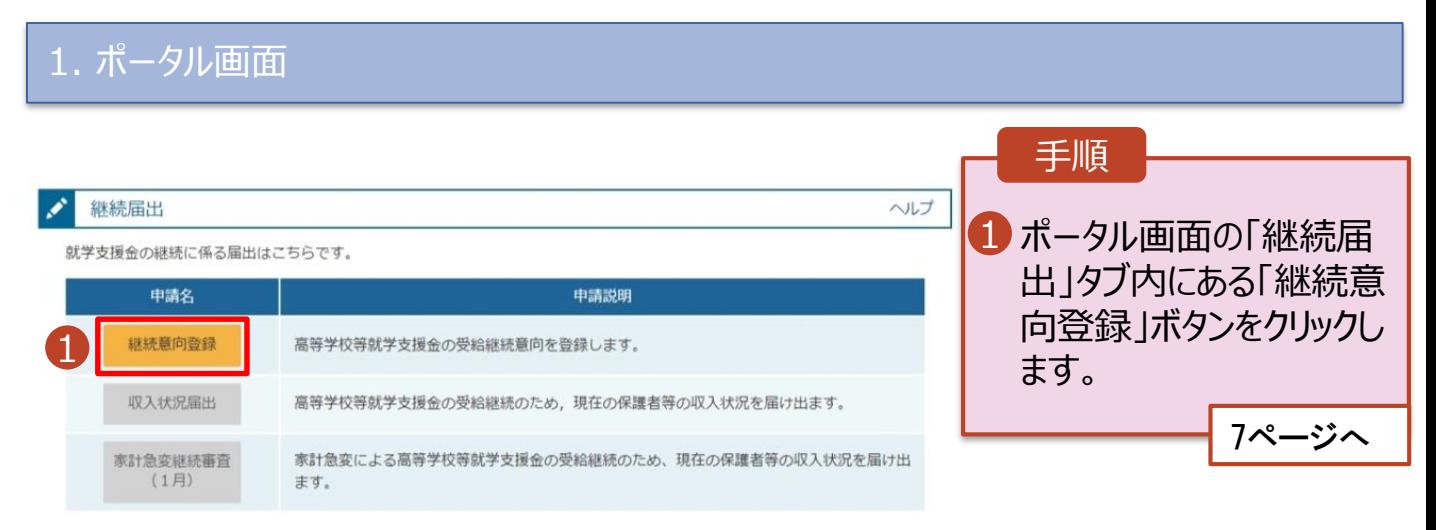

### 2. 操作説明

### 2-2. 継続受給の意思が 「ある or ない」 の意向を登録する

2. 継続意向登録画面

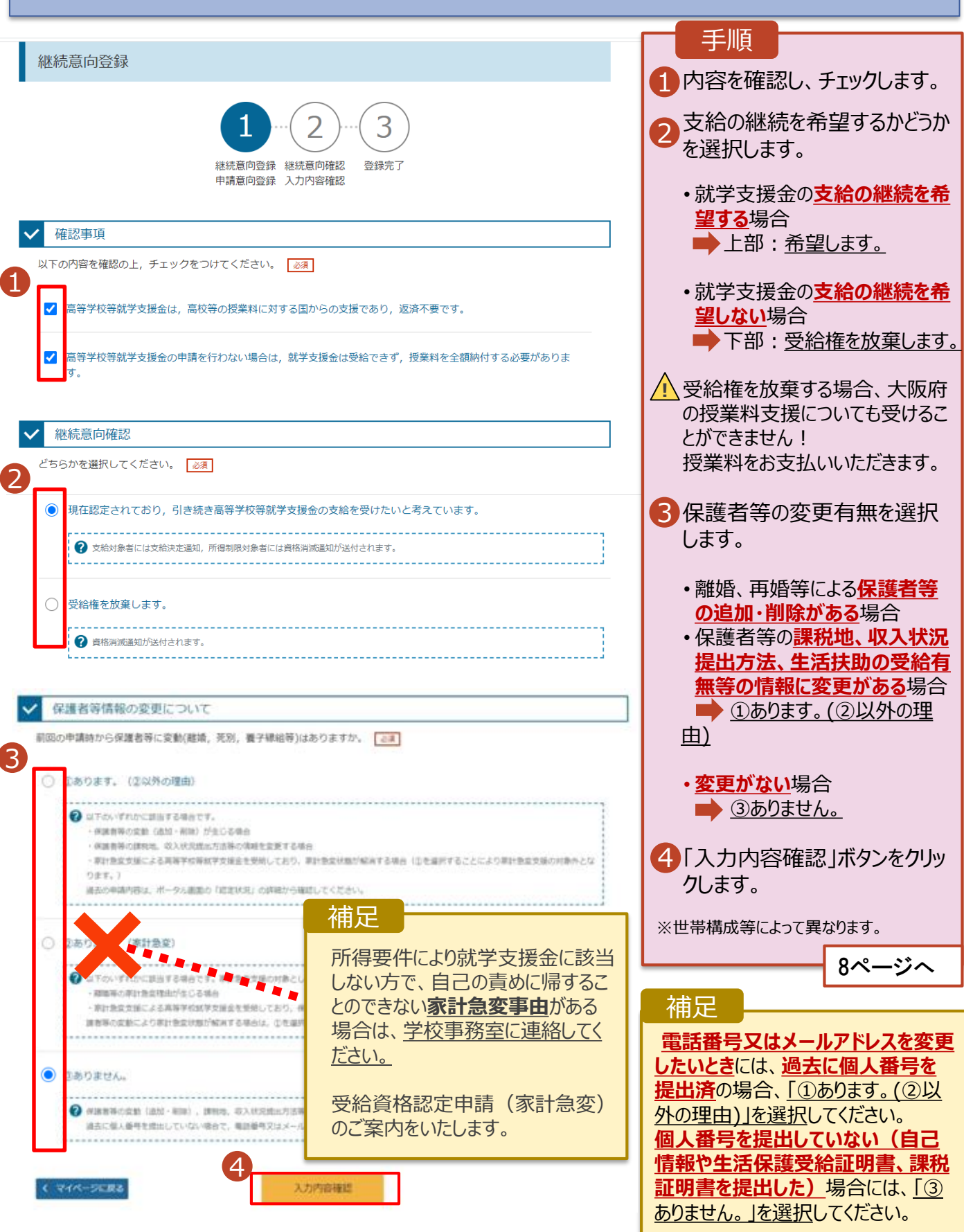

### 2. 操作説明

### 2-2. 継続受給の意思が 「ある or ない」 の意向を登録する

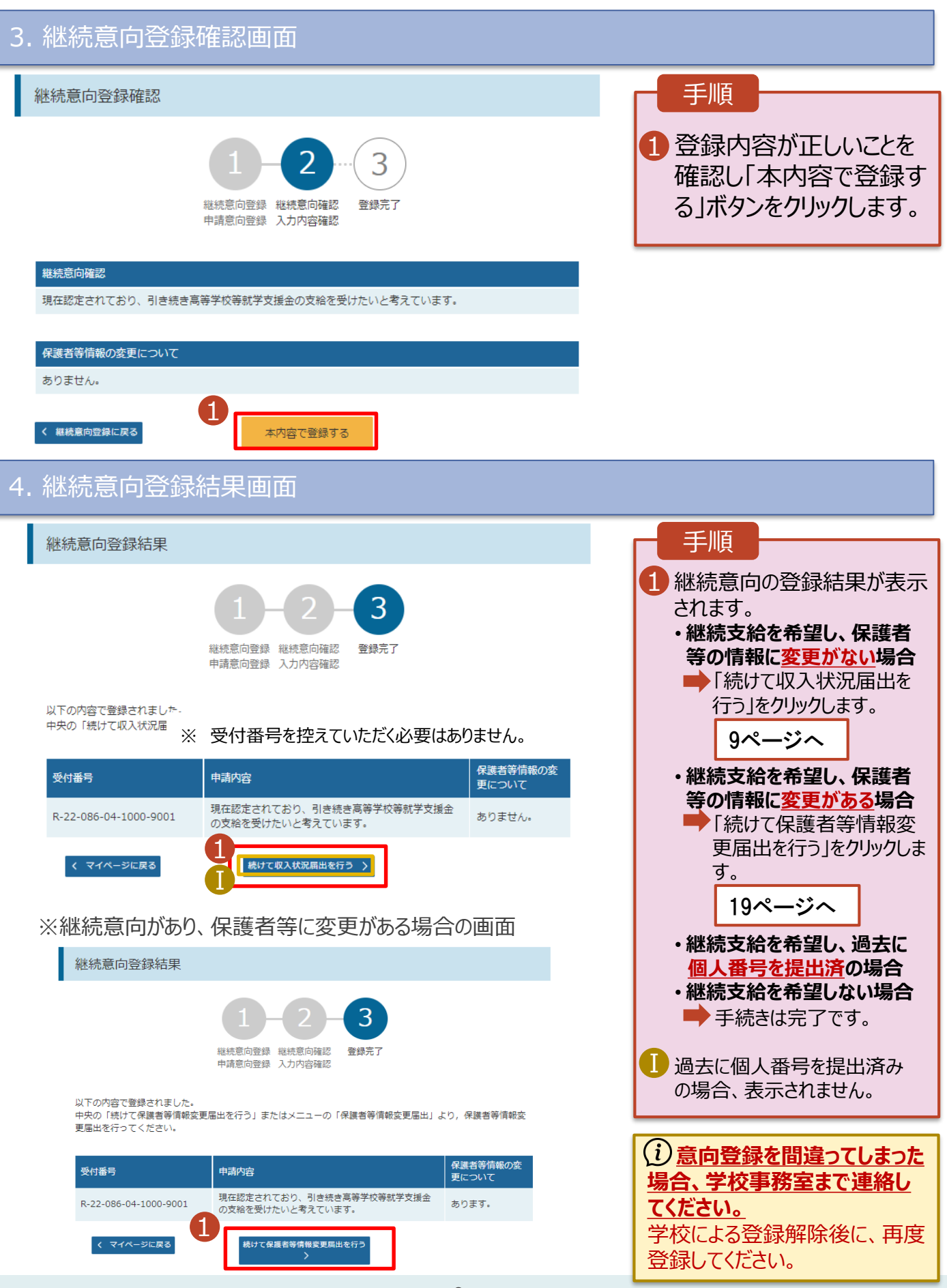

収入状況の届出を行います。 ただし、過去に個人番号を提出済の場合、本手続は不要です。 必要に応じて18ページを参照し、審査状況、審査結果、申請内容を確認してください。

届出には、生徒本人の情報、保護者等情報、収入状況の登録が必要となります。(9~18ページで、各 情報の登録方法を説明します。)

#### 1. ポータル画面

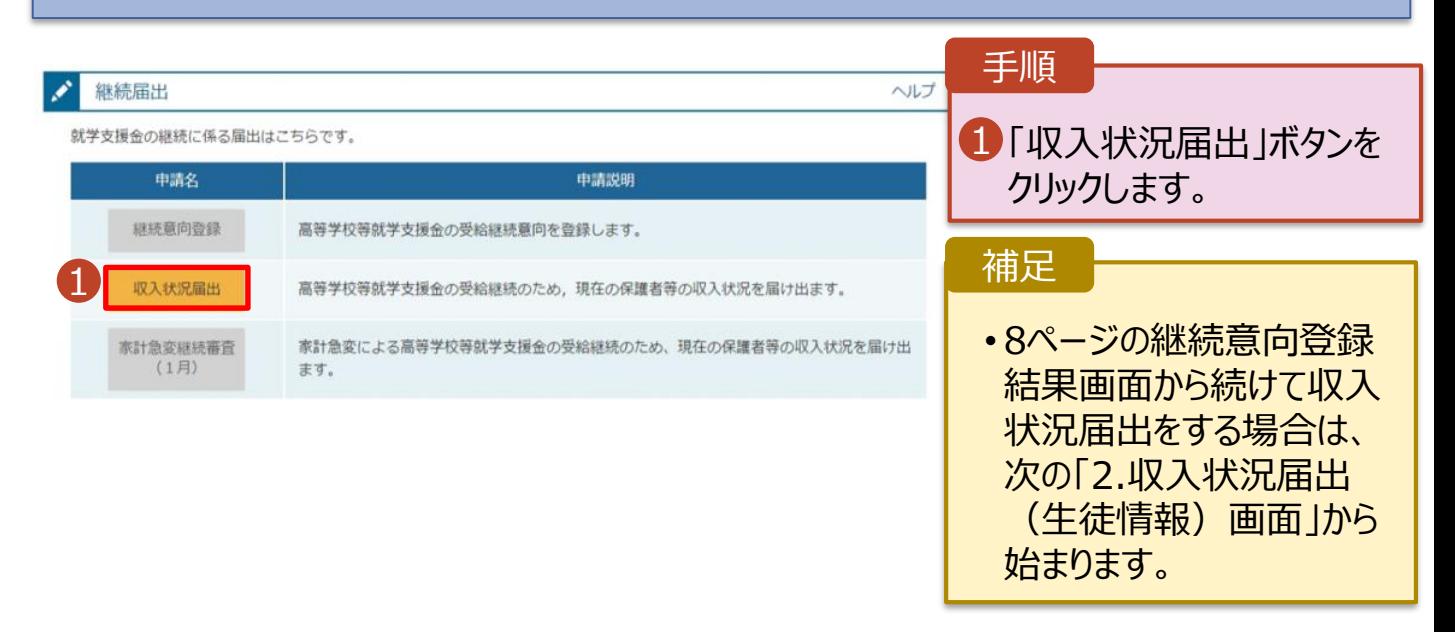

#### 2. 収入状況届出 (生徒情報) 画面

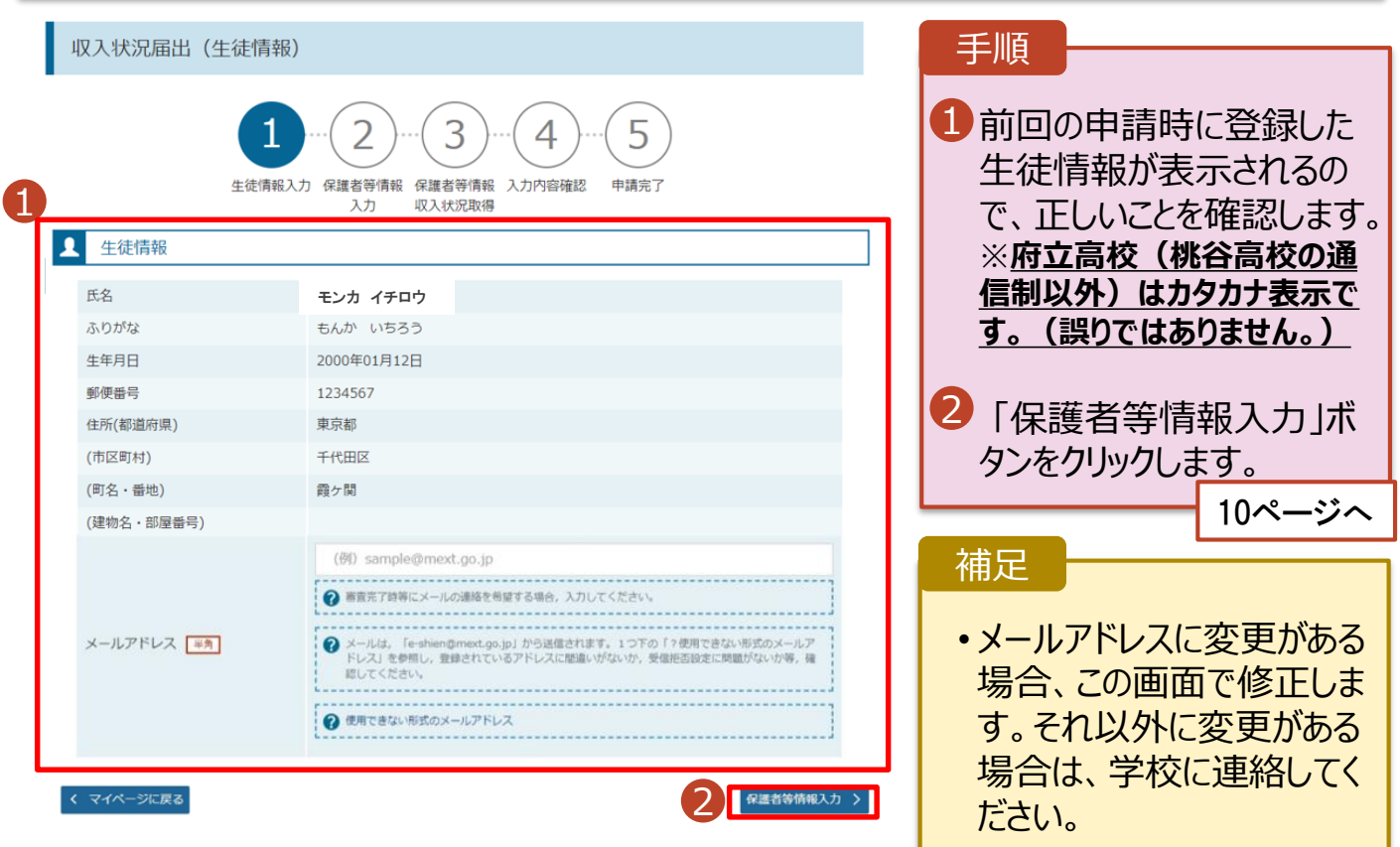

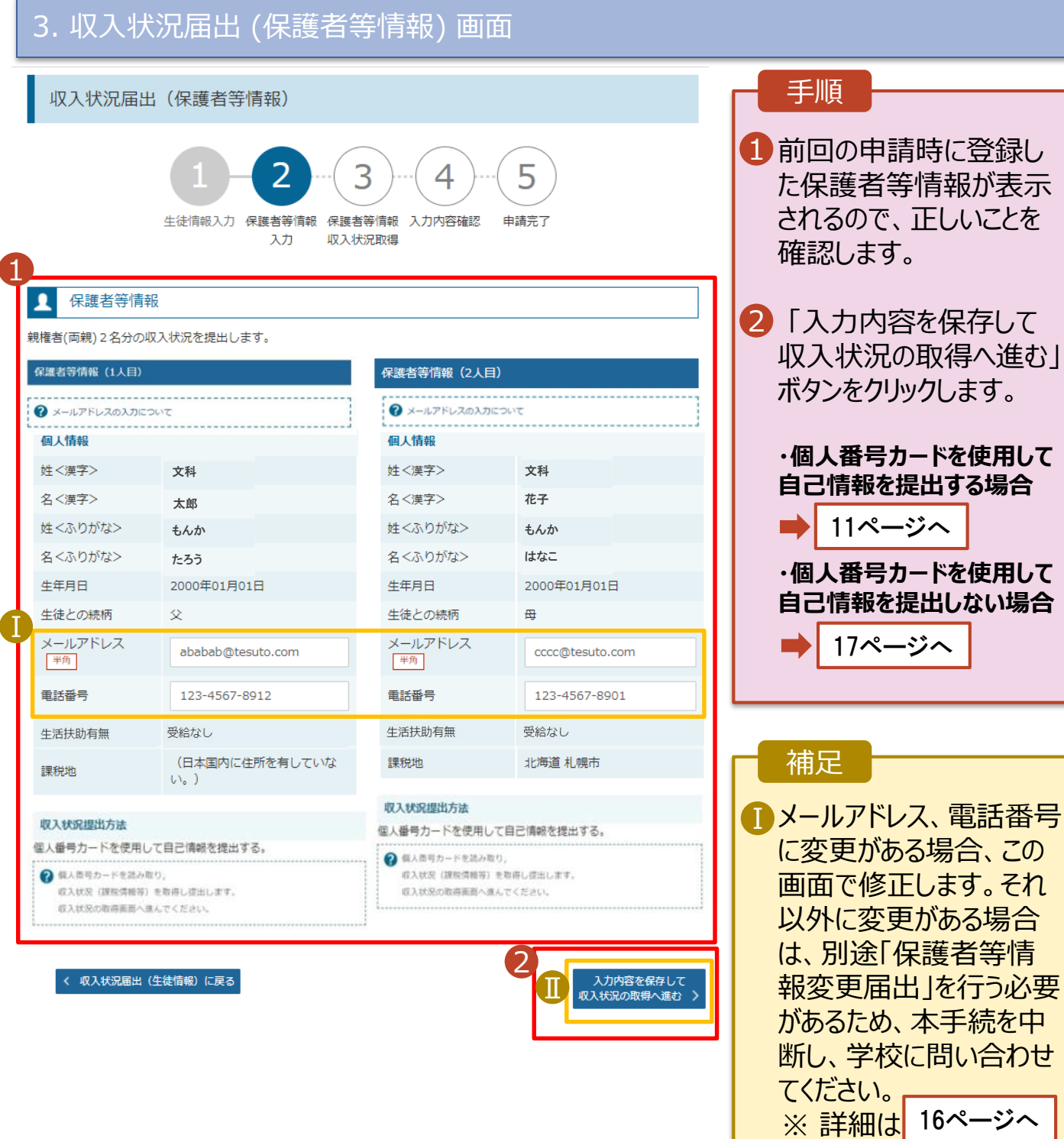

• 個人番号カードを使用し て自己情報を取得しない 場合、「入力内容を保存 して確認へ進む」ボタンが 表示されます。

Ⅱ

#### **個人番号カードを使用して 自己情報を提出する場合-1**

手順

#### 4. 収入状況届出 (収入状況取得) 画面(1/9)

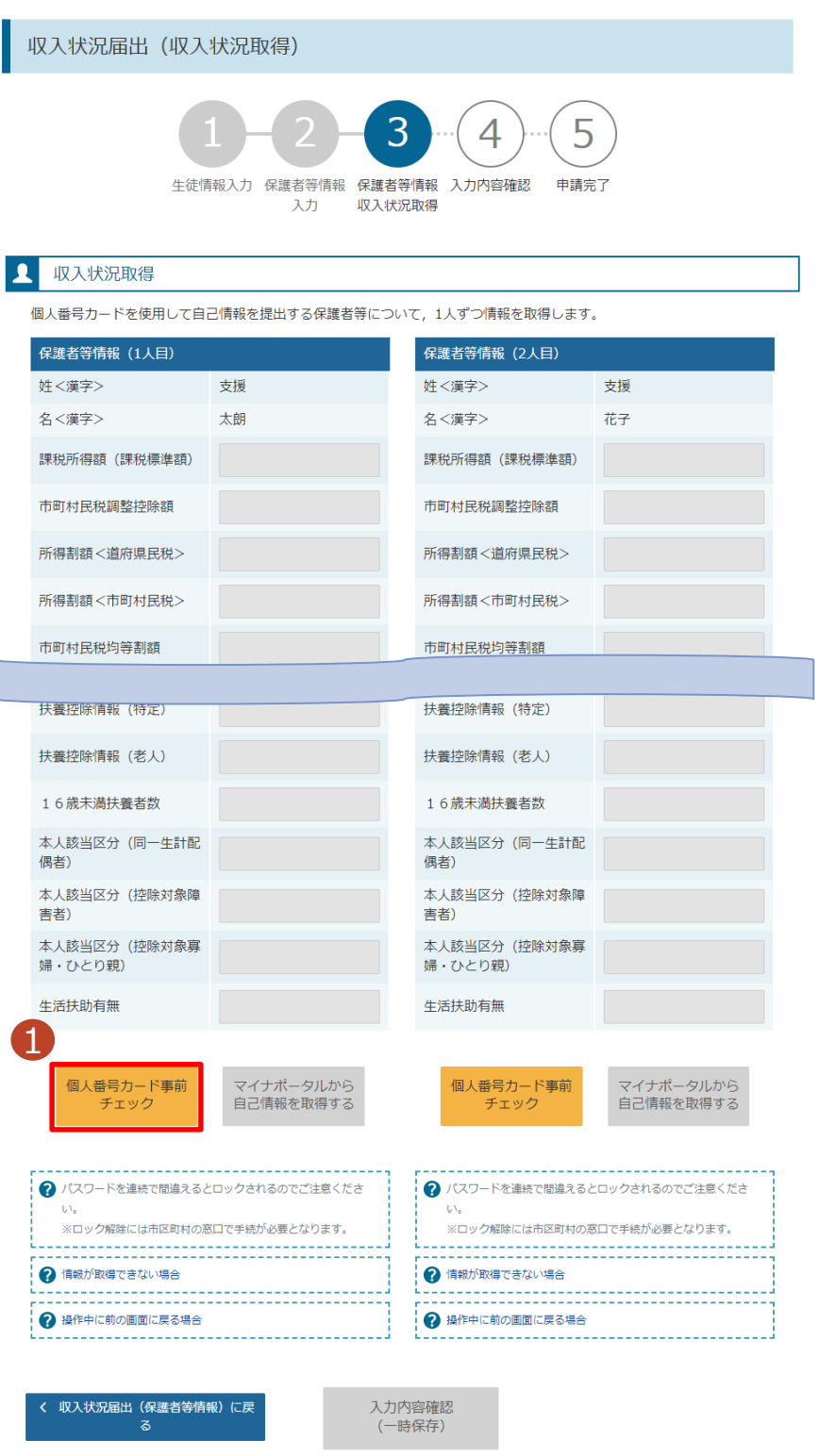

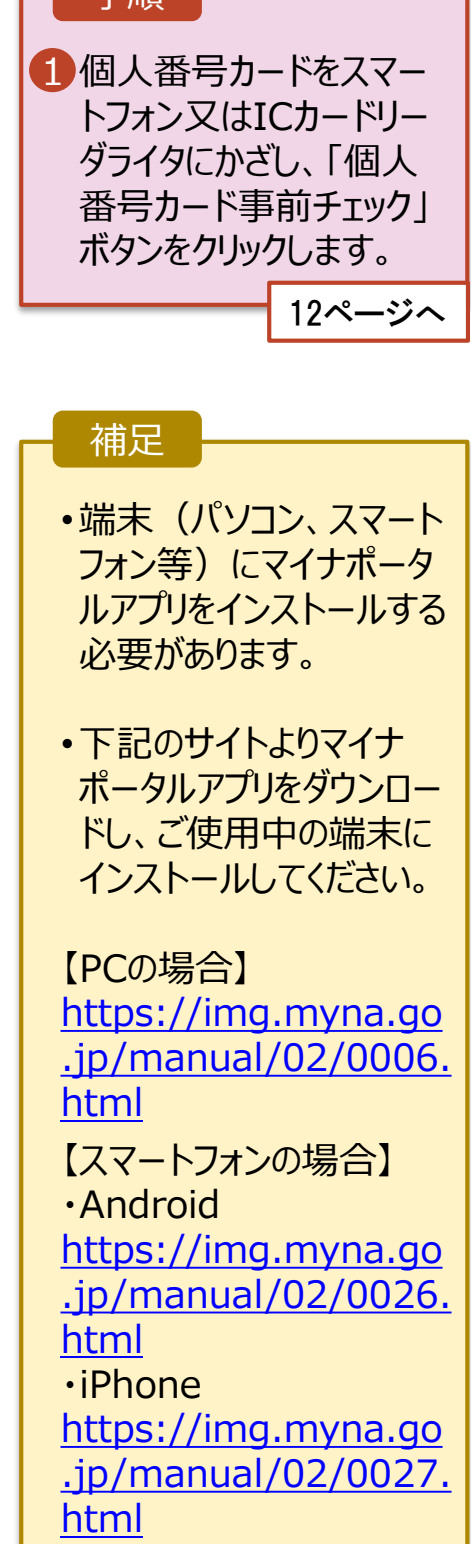

#### **個人番号カードを使用して 自己情報を提出する場合-2**

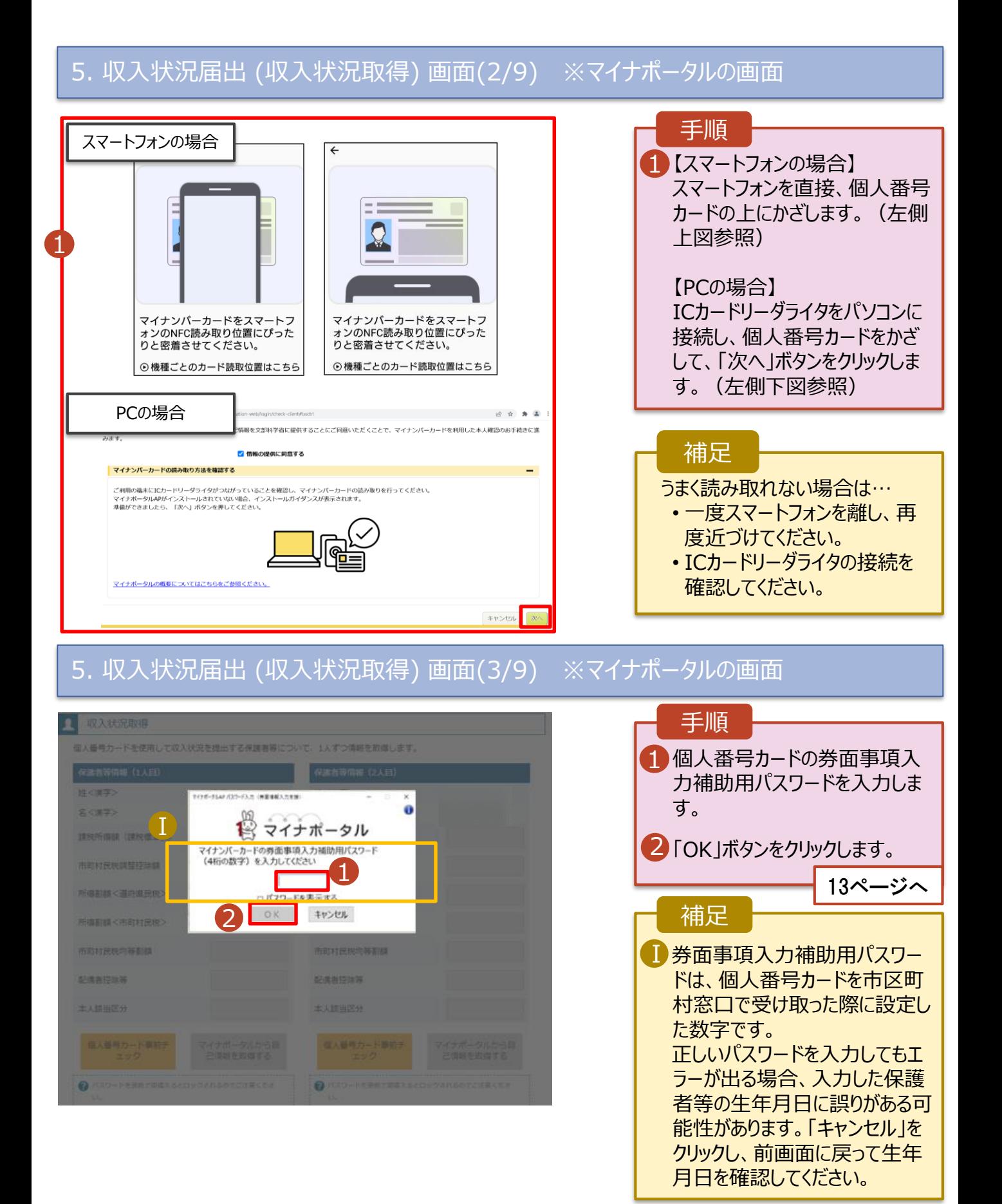

#### **個人番号カードを使用して 自己情報を提出する場合-3**

#### 5. 収入状況届出 (収入状況取得) 画面(4/9)

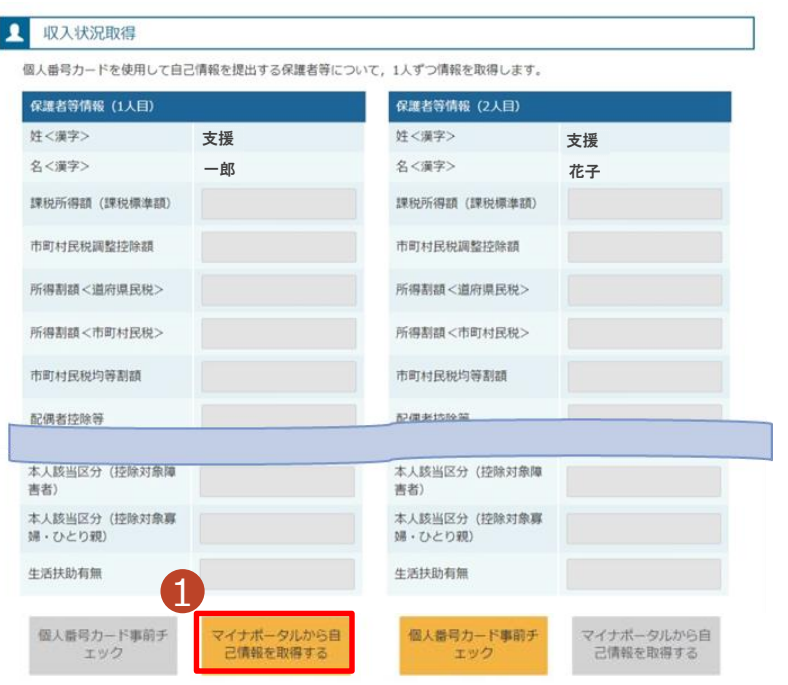

#### 1 「マイナポータルから自己情報を 取得する」ボタンをクリックします。 手順 以下の操作を行った場合、システム エラーが発生することがあります。正 しい手順を確認してください。 ・保護者2名分のカードを逆に登録 ・異なる順番で操作を実施 【正しい手順】 ➀保護者1の事前チェックを実施 ➁保護者1の税額を取得 ③保護者2の事前チェックを実施 ・・・ 【誤った手順】 ➀保護者1の事前チェックを実施 ➁保護者2の事前チェックを実施 ③保護者1の税額を取得 ・・・ 補足

#### 5. 収入状況届出 (収入状況取得) 画面(5/9) ※マイナポータルの画面

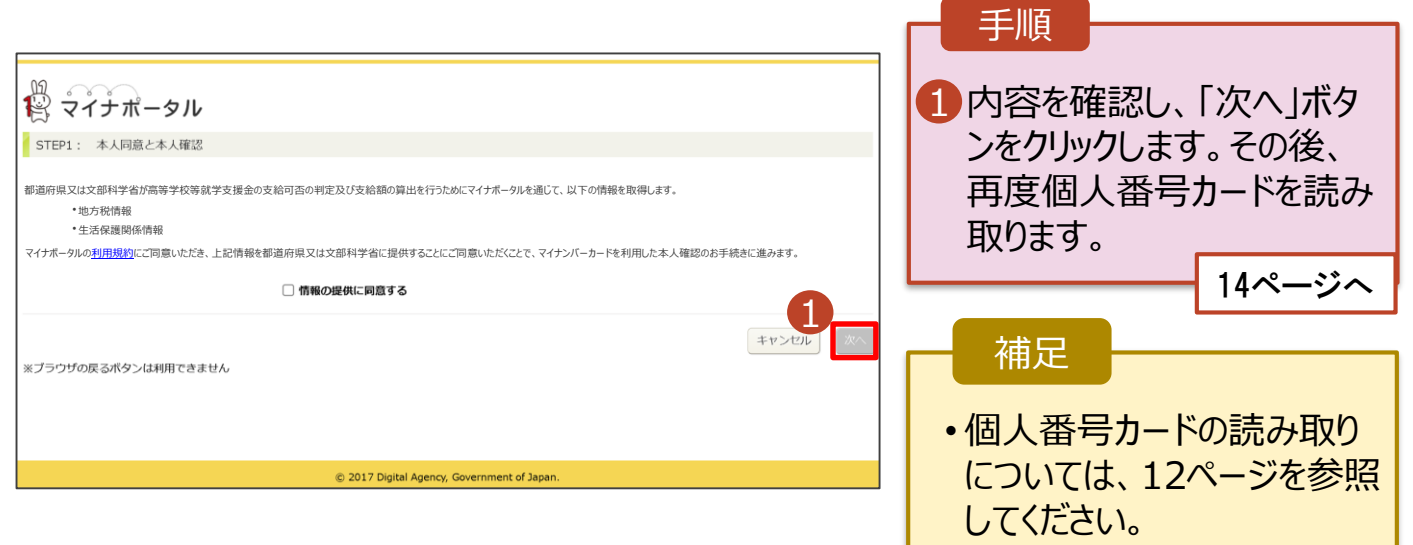

#### **個人番号カードを使用して 自己情報を提出する場合-4**

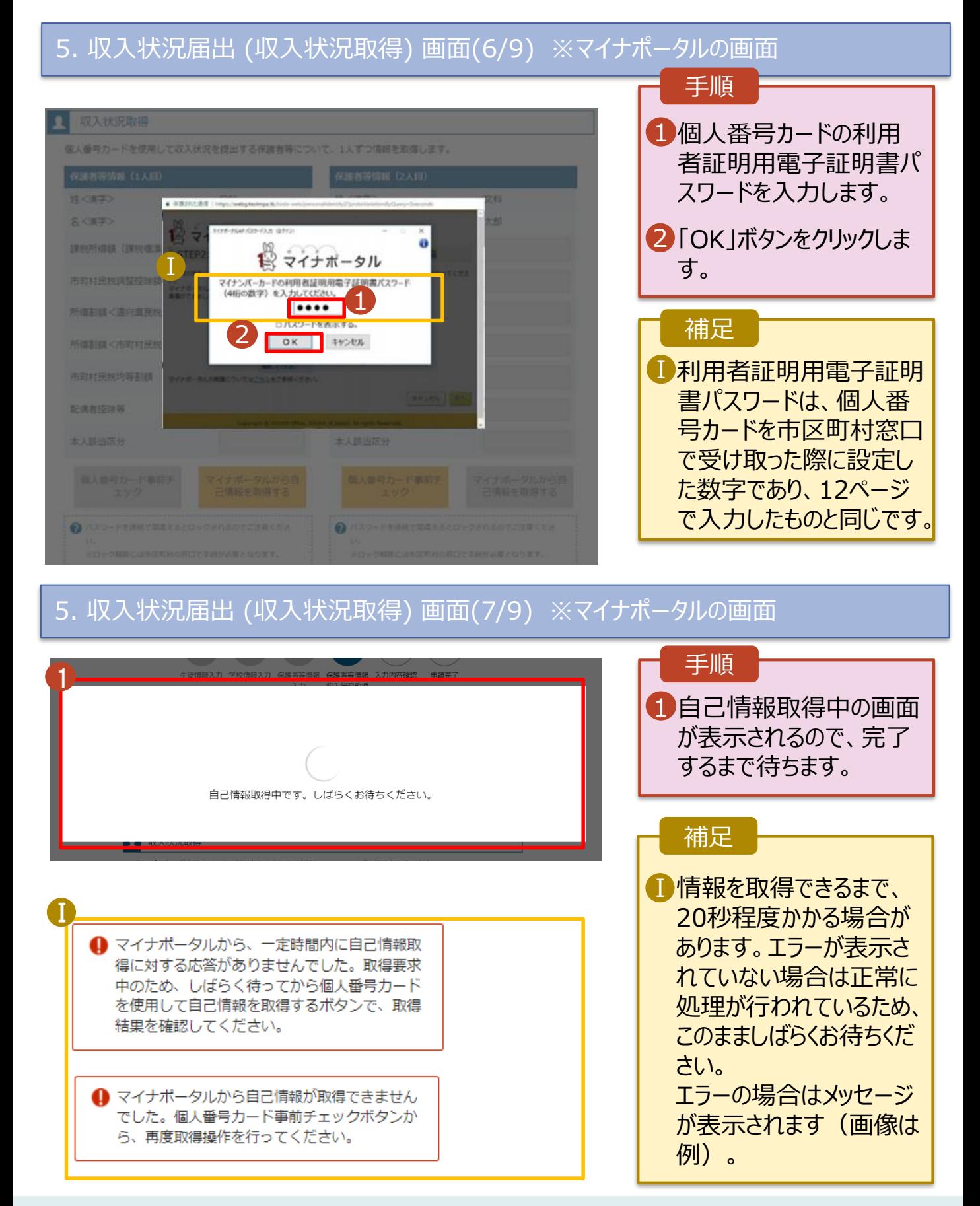

#### **個人番号カードを使用して 自己情報を提出する場合-5**

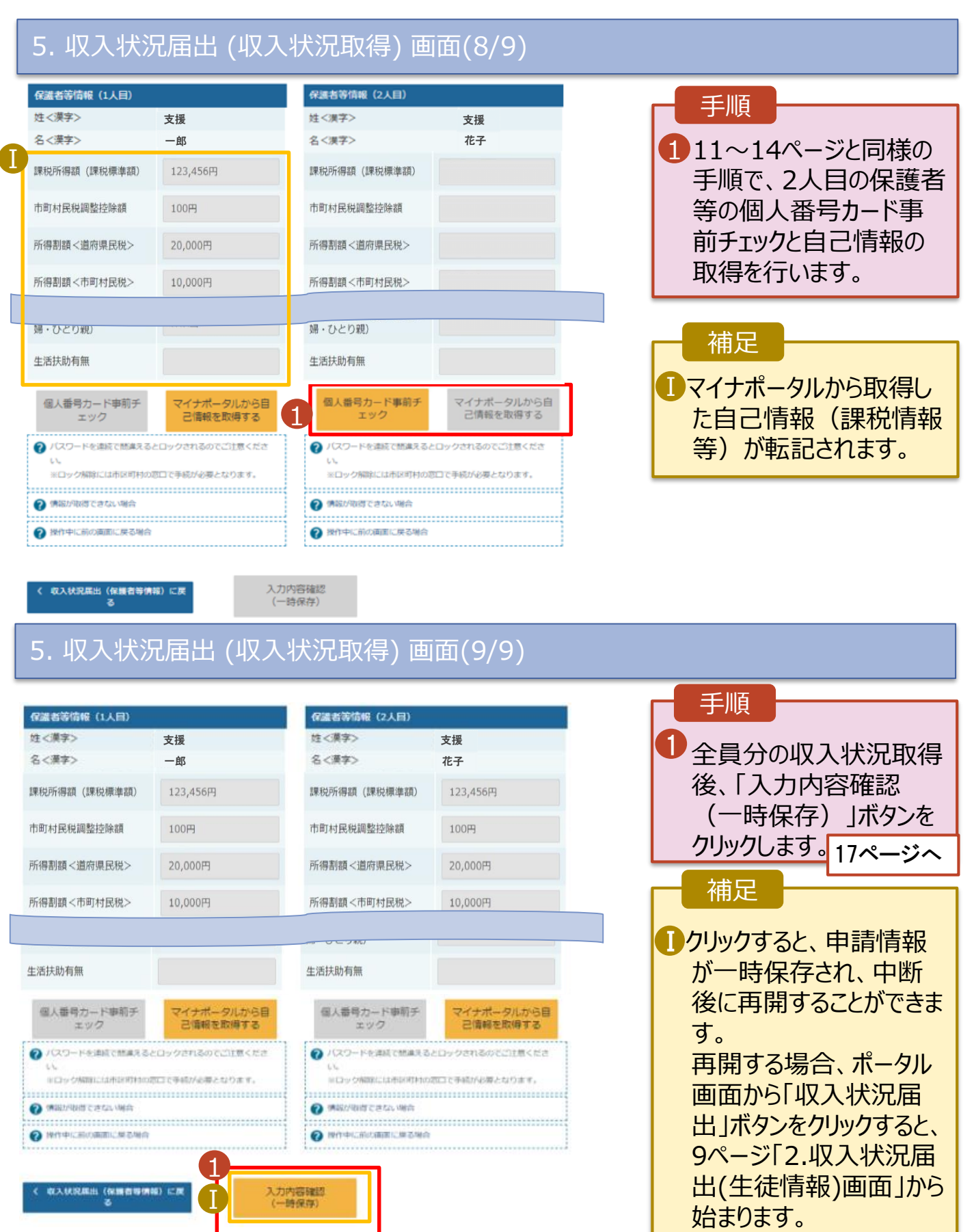

次に該当する場合は、下記手順で「保護者等情報変更届出」 を行ってください。

A:保護者等の変更があるにもかかわらず、**継続意向登録時に 「③ありません。」と登録してしまった場合**

B:マイナポータルで**自己情報取得中にエラーが発生した場合**

①学校事務室に、上記AまたはBに該当する旨をご連絡いただき、 収入状況届出を「不受理」していただくよう依頼してください。

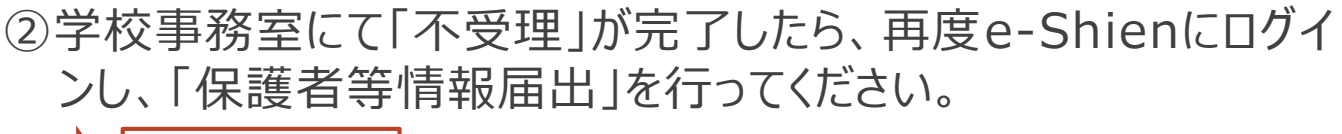

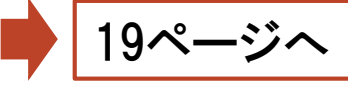

### 補足 (Bの場合)

・20ページの「O.保護者等の変動(追加・削除)はありますか ? 」では **「保護者等の変動(追加・削除)はありません。」**を選択

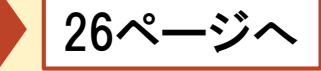

・27ページの画面では、該当の保護者等の収入状況提出方法を**「個人 番号を入力する」**に変更

・**「今まで個人番号を提出していない又は提出済個人番号に変更が ある」のチェックボックスに✔**すると、個人番号入力欄が表示されますの で、12桁のマイナンバーを入力して申請してください。

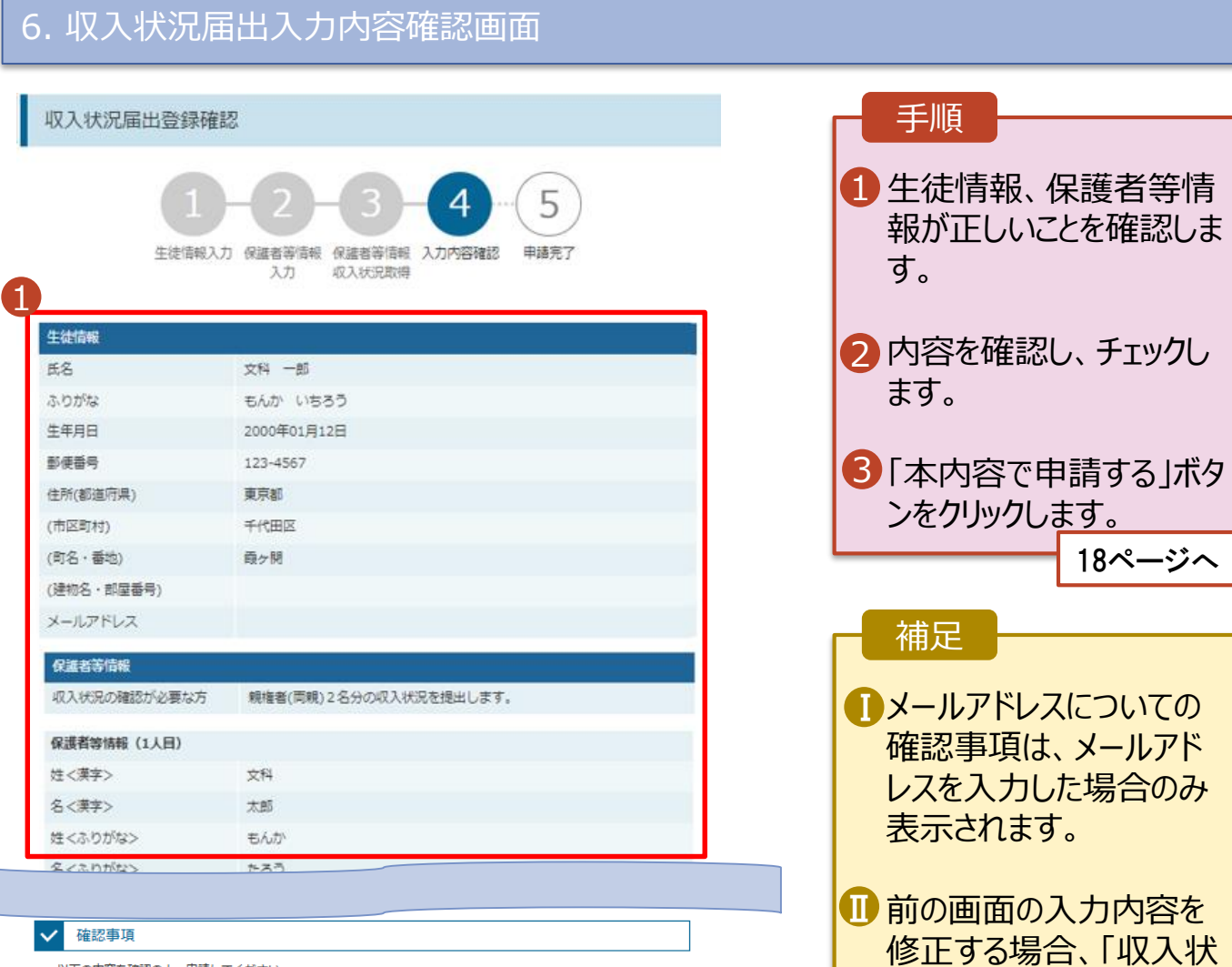

況届出(収入状況取得) に戻る」ボタンをクリックし

ます。

以下の内容を確認の上、申請してください  $\mathcal{P}$ ø 「記入上の注意」をよく読み、内容を確認しました。 2 記入上の注意 Ø 「留意事項」をよく読み、内容を確認しました。 2 留意事項 ☑ 就学支援金を授業料に充てるとともに、就学支援金の支給に必要な事務手続を学校設置者に委任することを 了承します。 Ⅰ ø 「メールアドレスの利用目的および注意事項」を理解し、メールアドレス登録に同意します。 2 メールアドレスの利用目的および注意事項 ⊡ 本申請・届出・申出内容は、事実に相違ありません。 本申請・届出・申出に虚偽の記載をして提出し,就学支援金の支給をさせた場合は,不正利得の撤収や3年以<br>下の懲役又は100万円以下の罰金等に処されることがあることを承知しています。 ø 下記について承知しました。<br>| 収入の修正申告や税額の更正決定による市町村民税の課税所得額(課税標準額)又は市町村民税の調整控<br>|除額の変更や離婚・死別, 養子縁組等による保護者等の変更があった場合には, 支給額が変更となることが ☑ ありますので、必ず学校に連絡してください。 く 収入状況届出 (収入状況取得) に戻る 本内容で申請する

#### 7. 収入状況届出結果画面

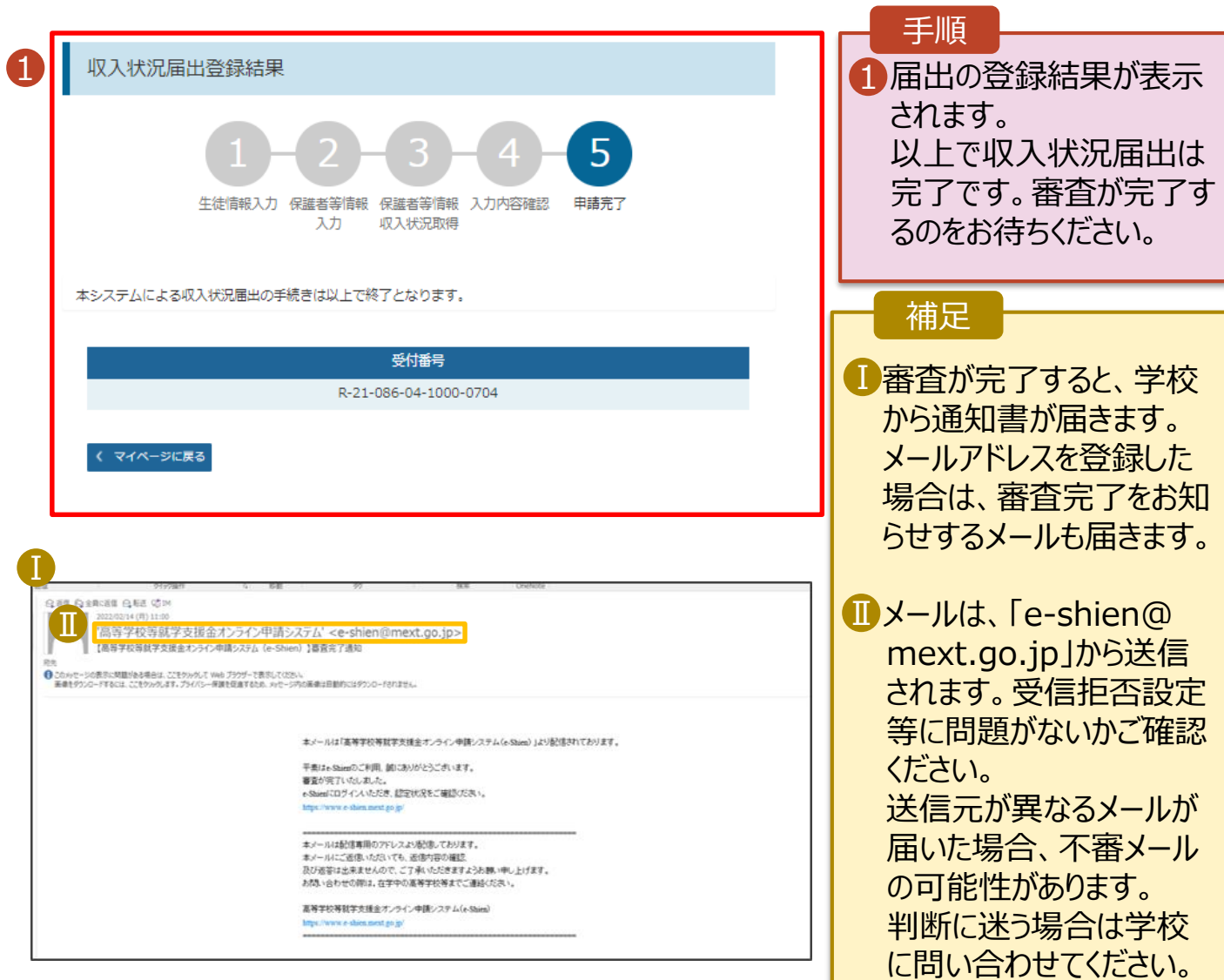

### 8. ポータル画面

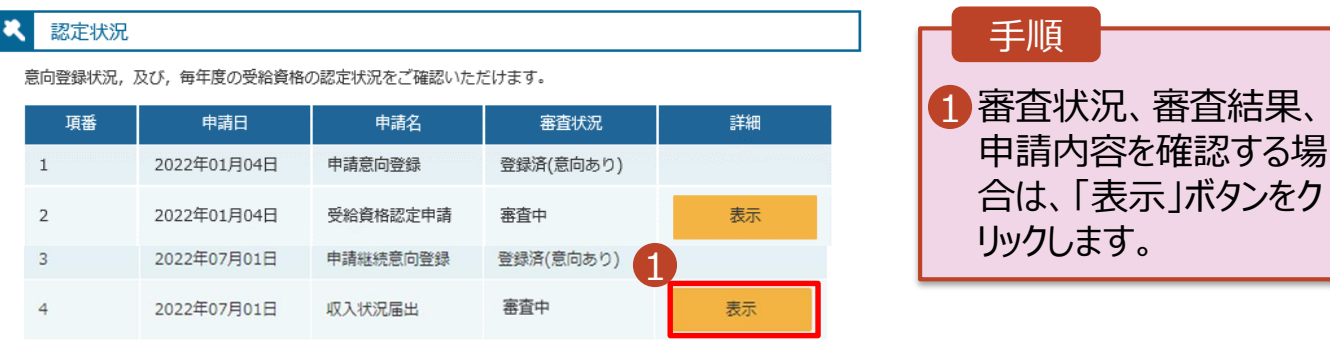

保護者等情報の変更の届出を行います。

保護者等に変更があり追加・削除を行う場合や保護者等の連絡先等の情報を変更する場合、税の更正 があった場合等に保護者等情報変更の届出が必要となります。

#### 1. ポータル画面

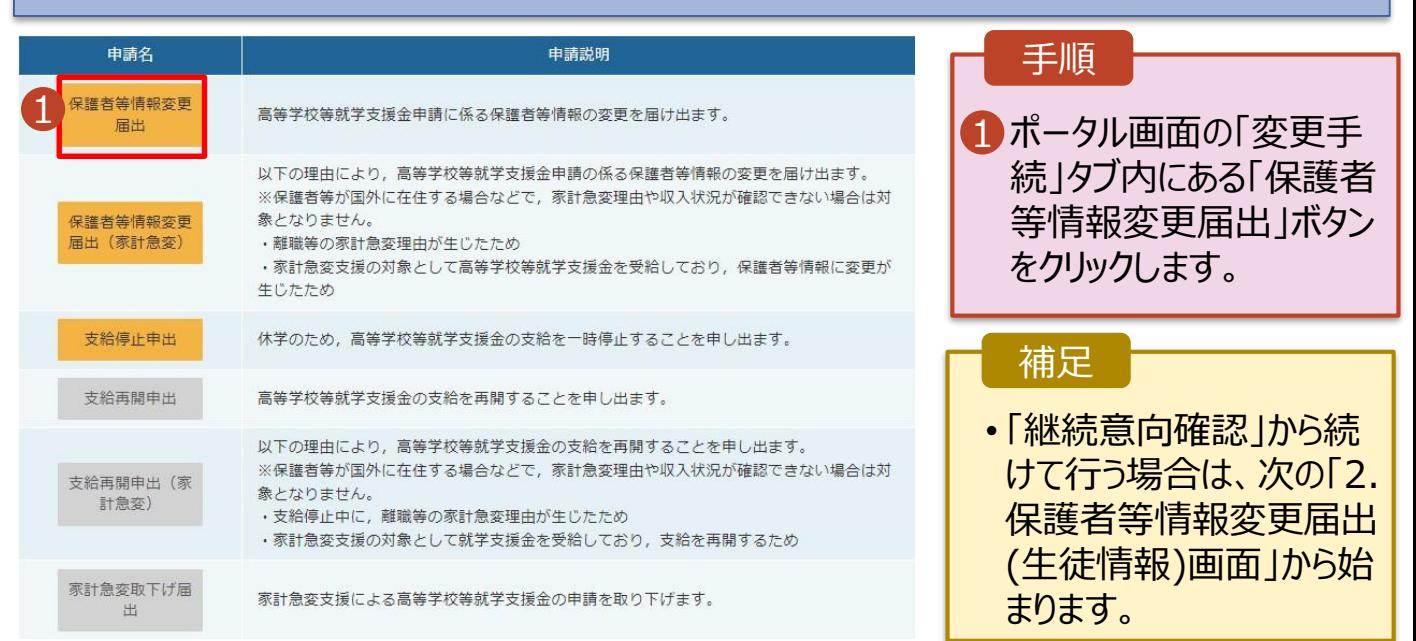

#### 2. 保護者等情報変更届出 (生徒情報) 画面

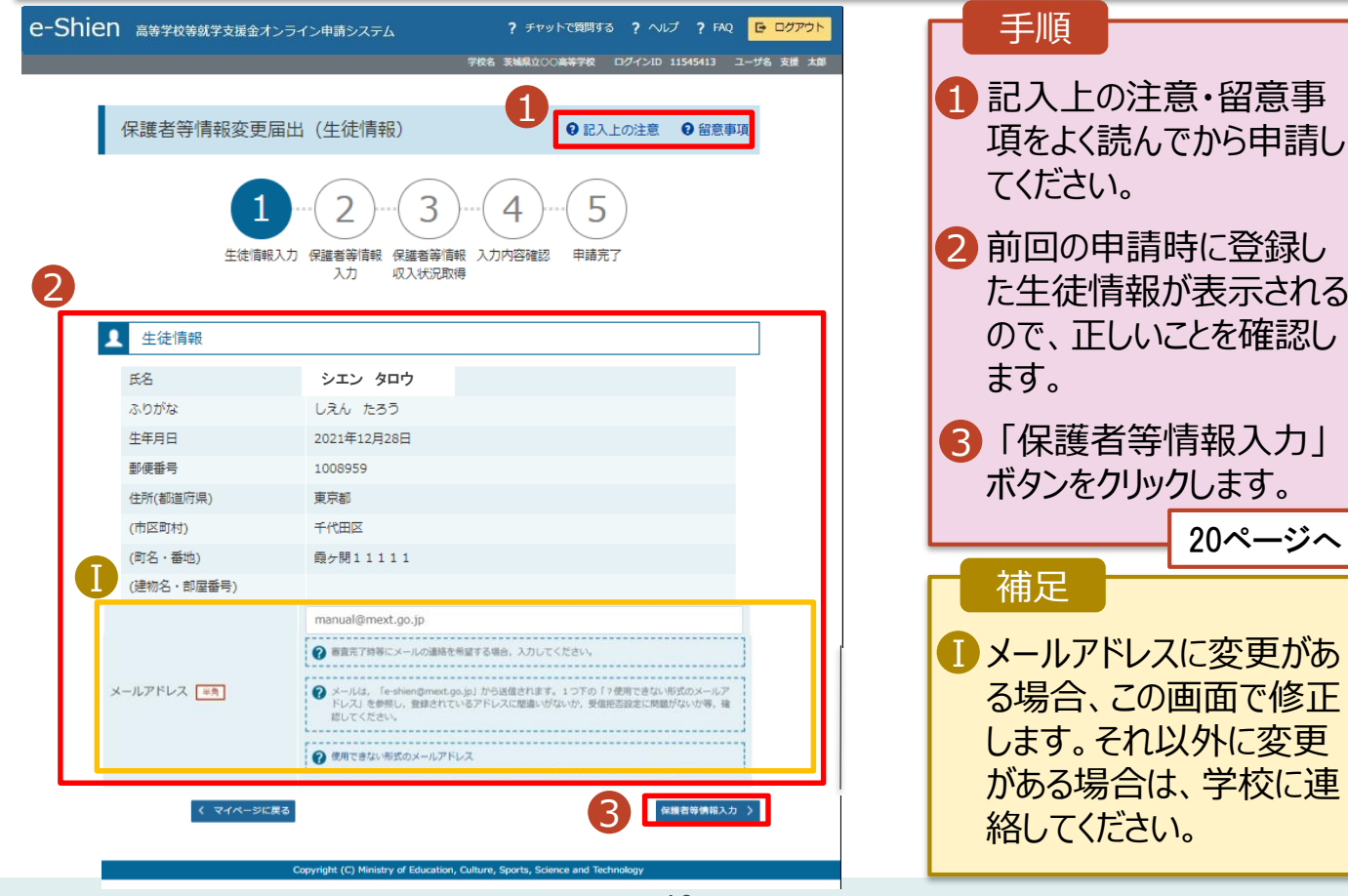

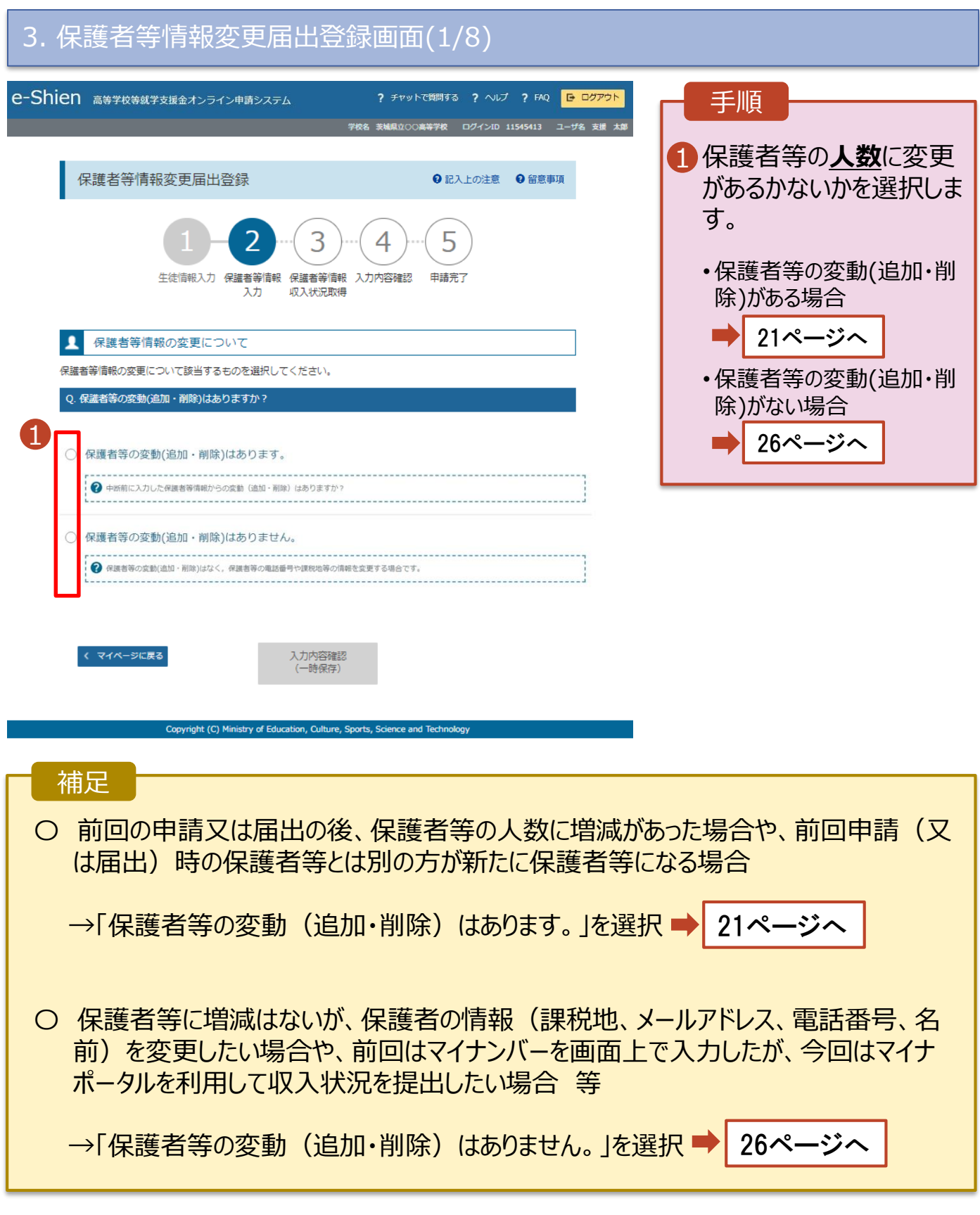

保護者等の**変動(追加・削除)がある**場合の手順は以下のとおりです。

#### 3. 保護者等情報変更届出登録画面(2/8)

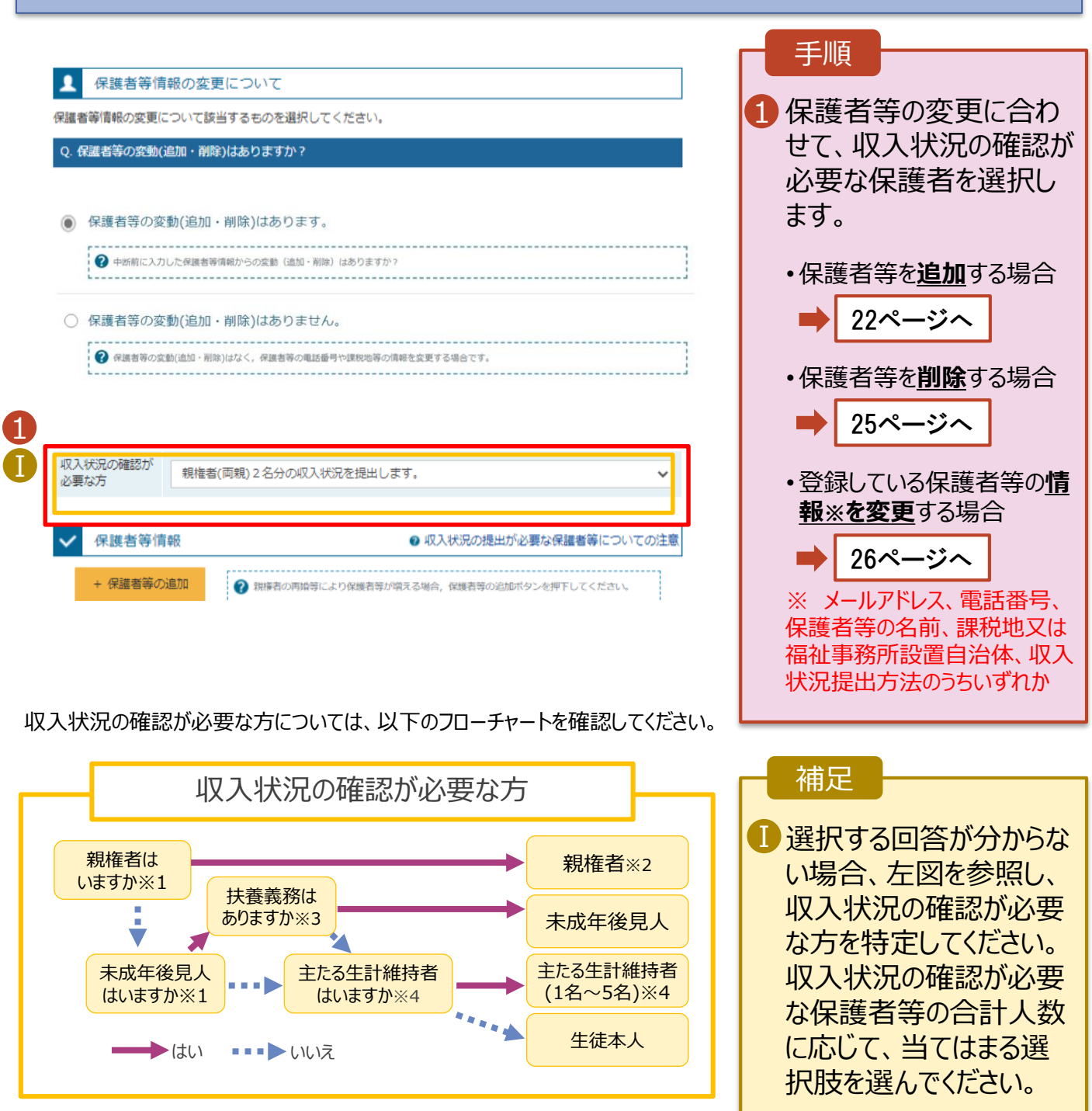

- ※1 生徒が成人 (18歳以上) である場合、「親権者はいません。」を選択してください。
- ※2 次の場合、該当する親権者の個人番号カード(写)等の提出が不要となる場合があります。
	- ・ドメスティック・バイオレンス等のやむを得ない理由により提出が困難な場合 ・日本国内に住所を有したことがない等個人番号の指定を受けていない場合 等
		- 判断に迷う場合は、学校に御相談ください。
- ※3 親権者が存在せず、未成年後見人が選任されており、その者が生徒についての扶養義務がある場合に「はい」を選択します。
- ※4 生徒が成人(18歳以上)であり、入学時に未成年であった場合は、未成年時の親権者が「主たる生計維持者」に該当しま す。

**保護者等を追加する 場合-1**

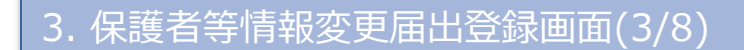

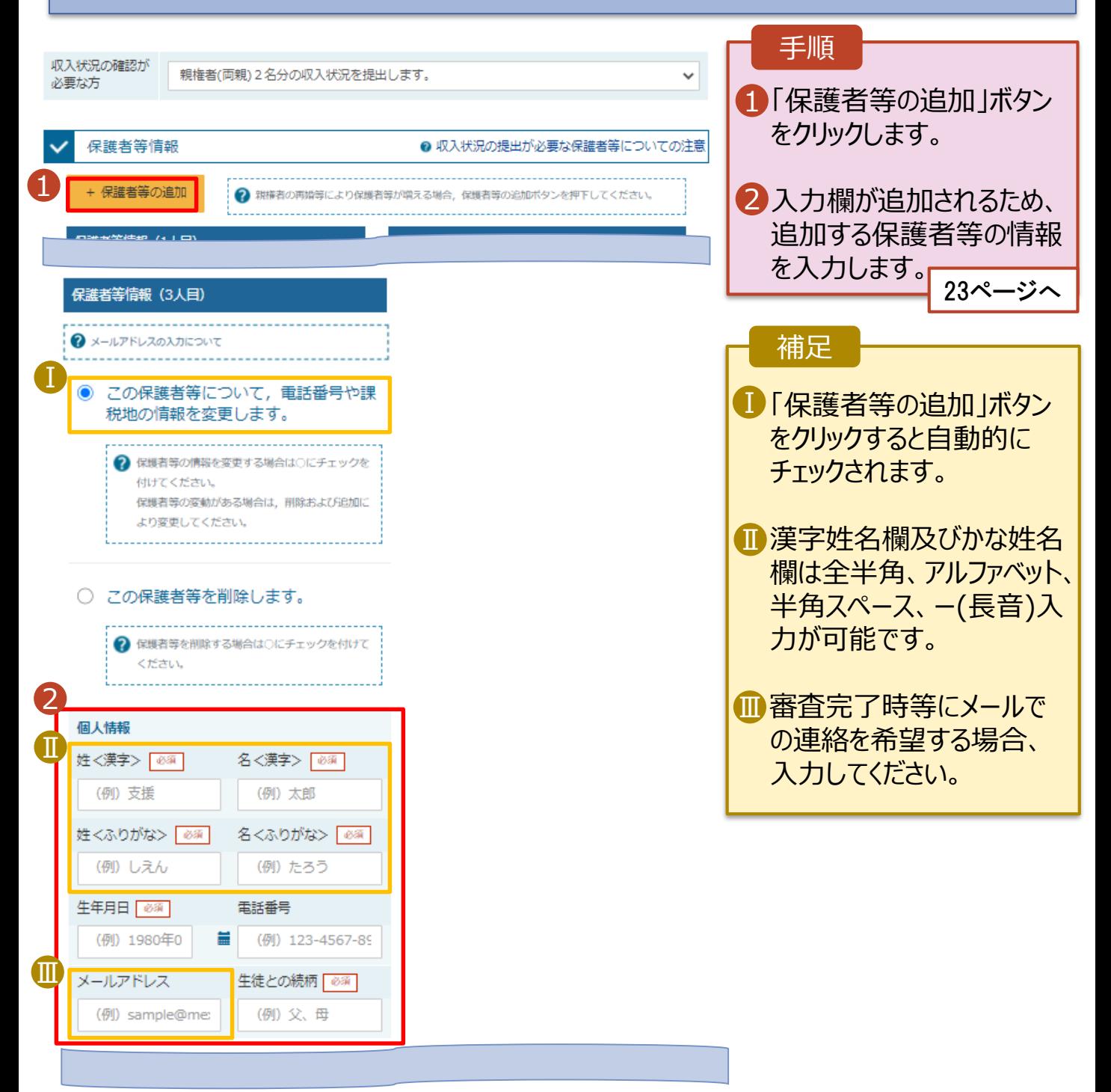

**保護者等を追加する 場合-2**

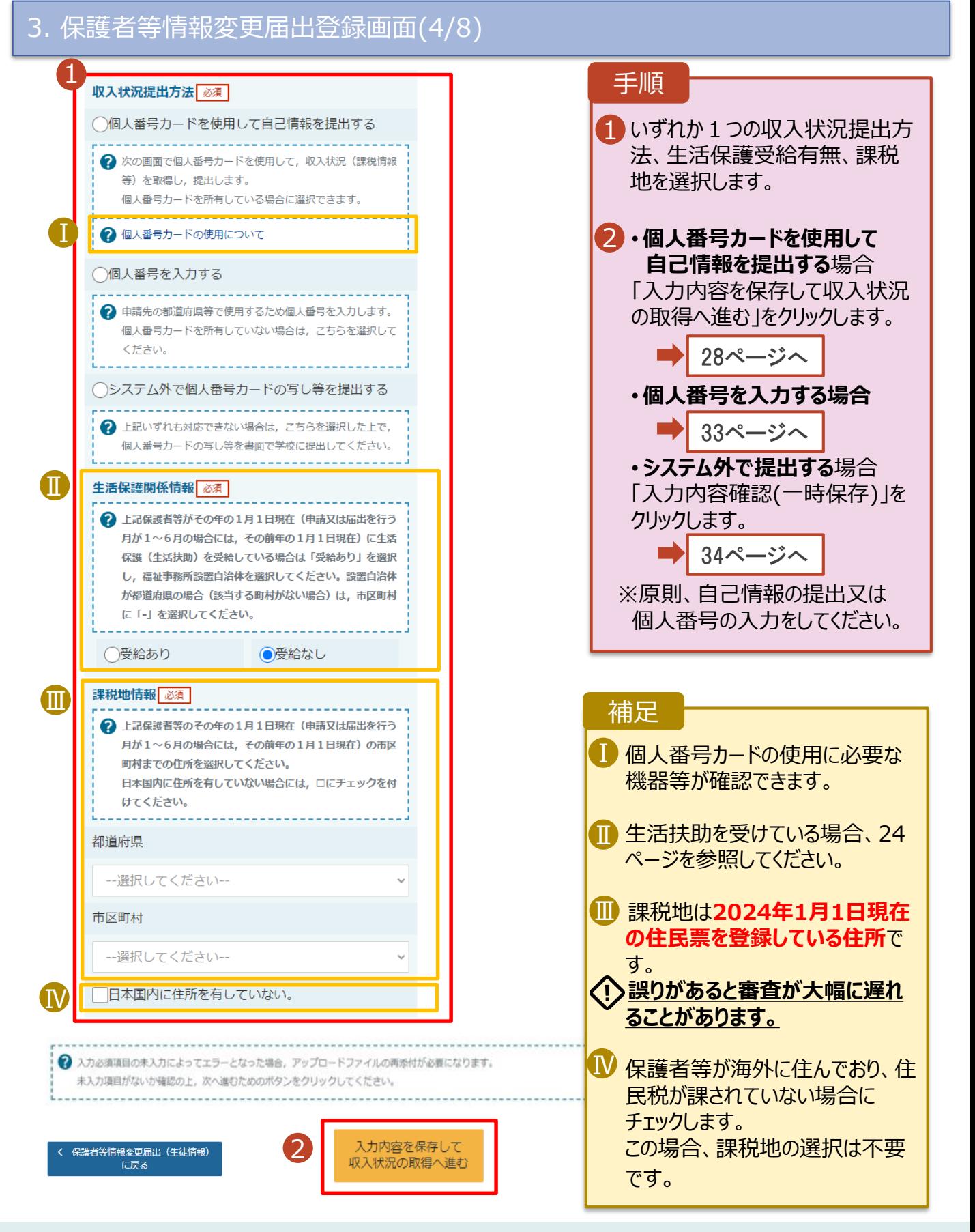

#### **生活保護(生活扶助) を受給している**場合

#### 3. 保護者等情報変更届出登録画面(5/8)

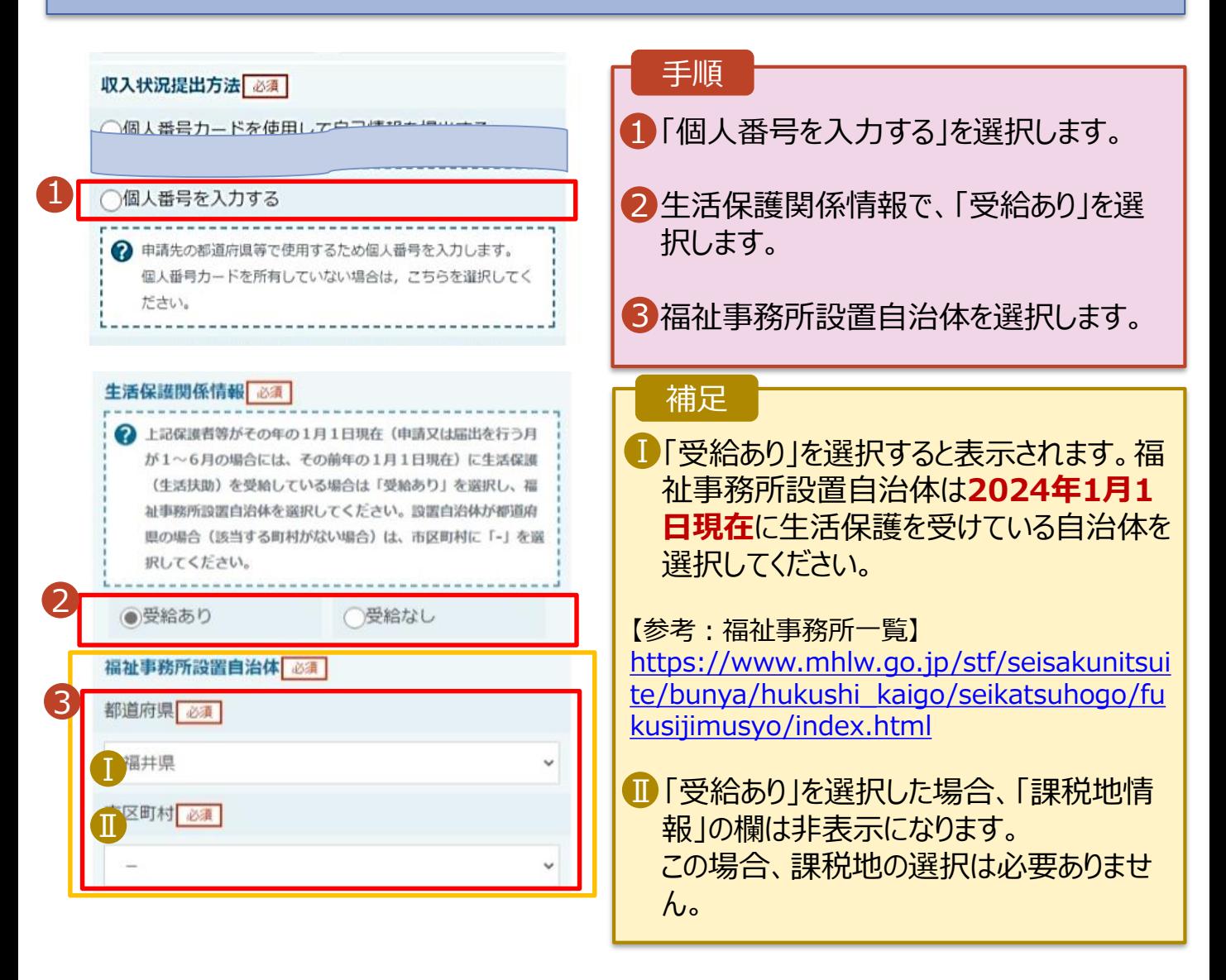

**保護者等を削除する 場合**

#### 3. 保護者等情報変更届出登録画面(6/8)

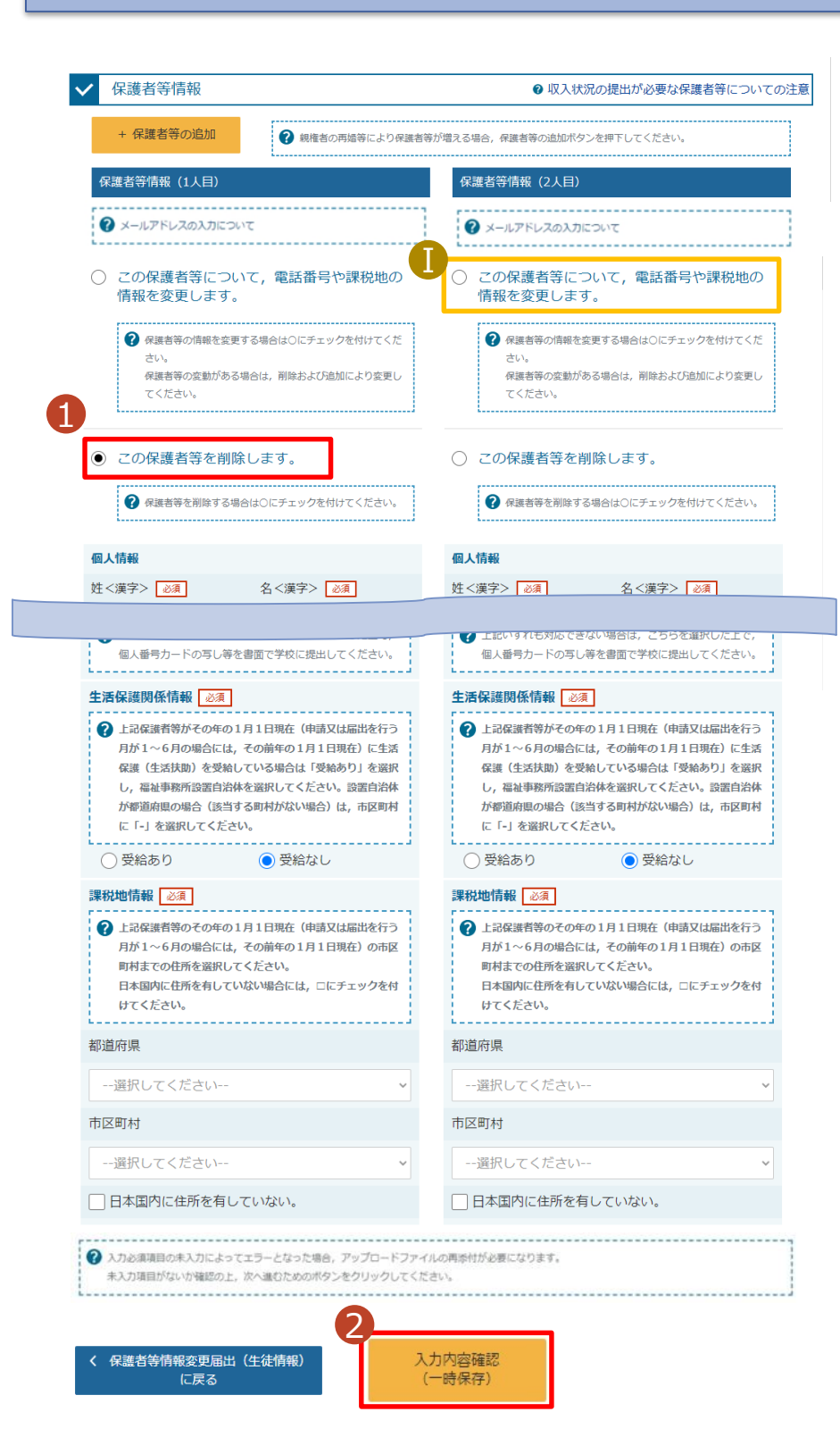

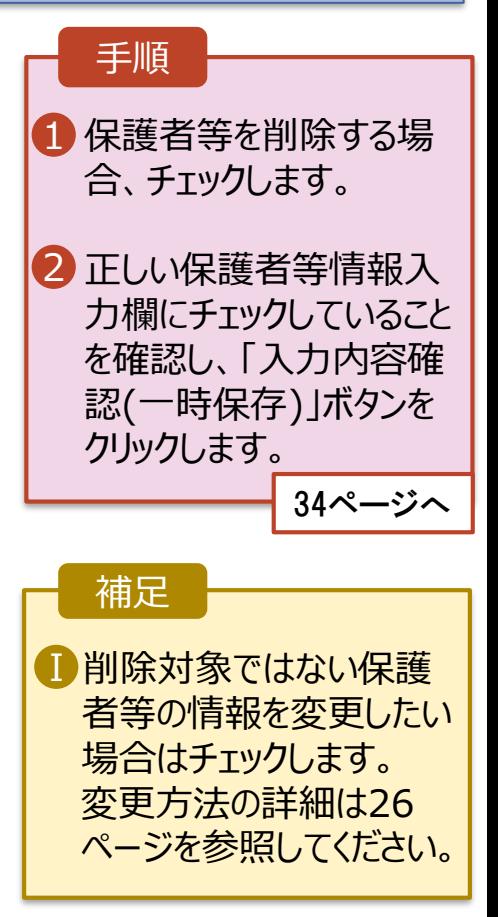

#### **保護者等の情報を 変更する場合-1**

#### 3. 保護者等情報変更届出登録画面(7/8)

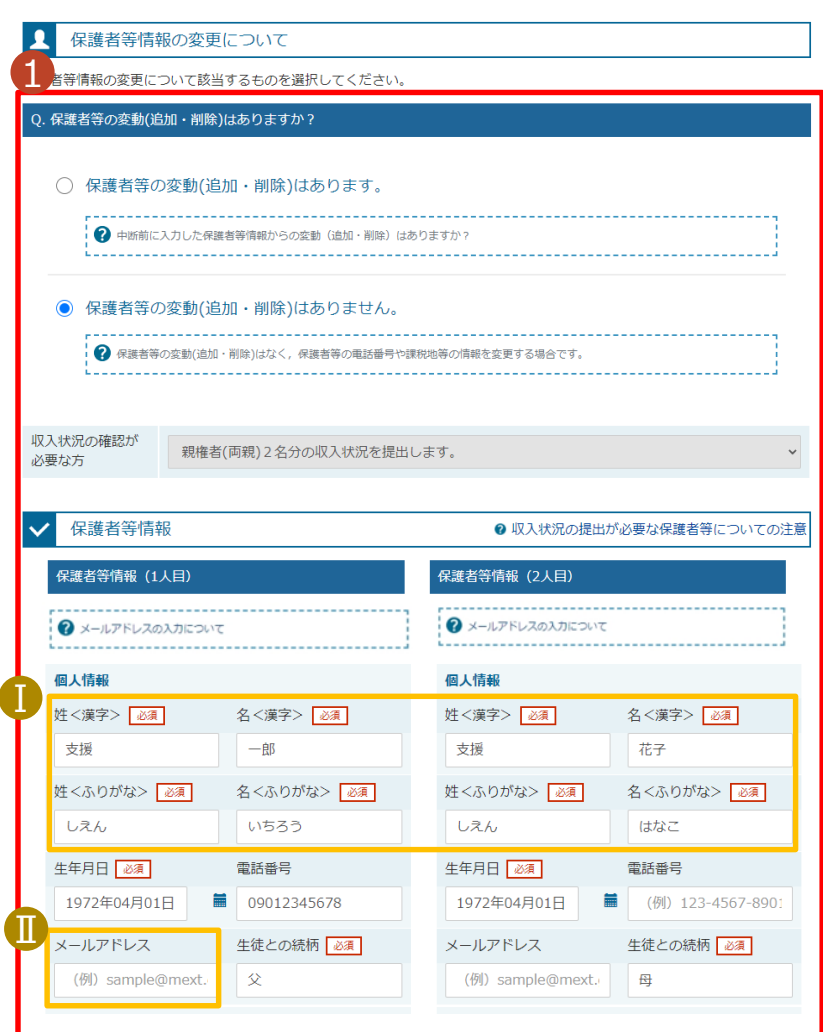

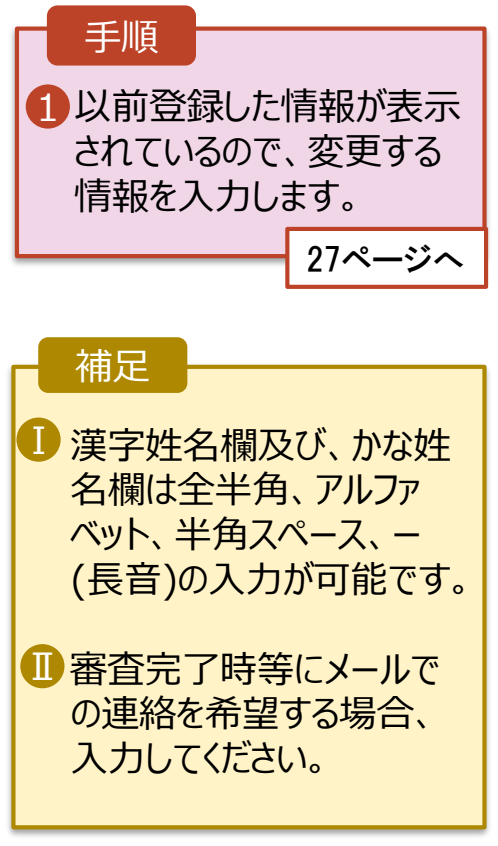

**保護者等の情報を 変更する場合-2**

#### 3. 保護者等情報変更届出登録画面(8/8)

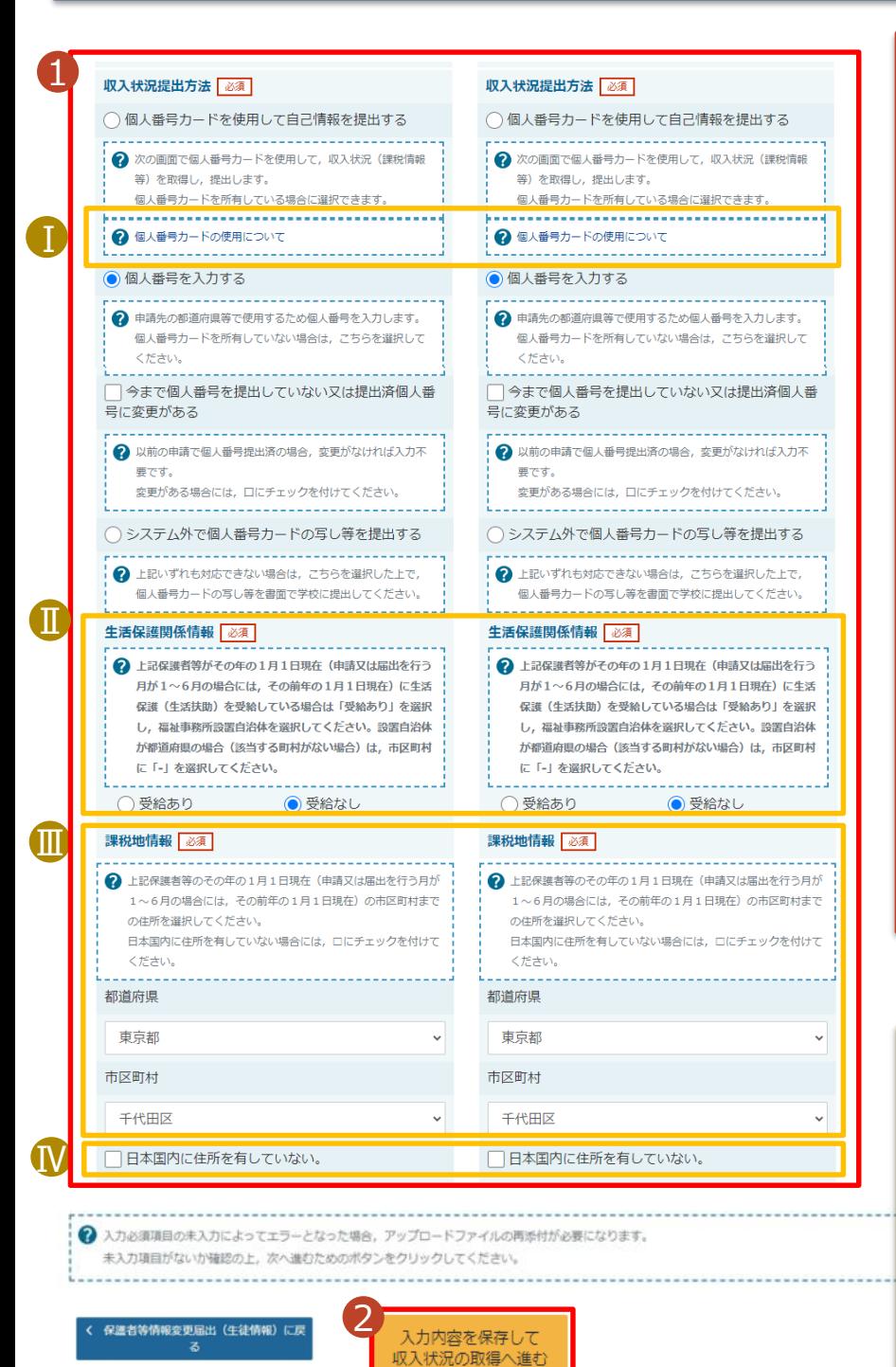

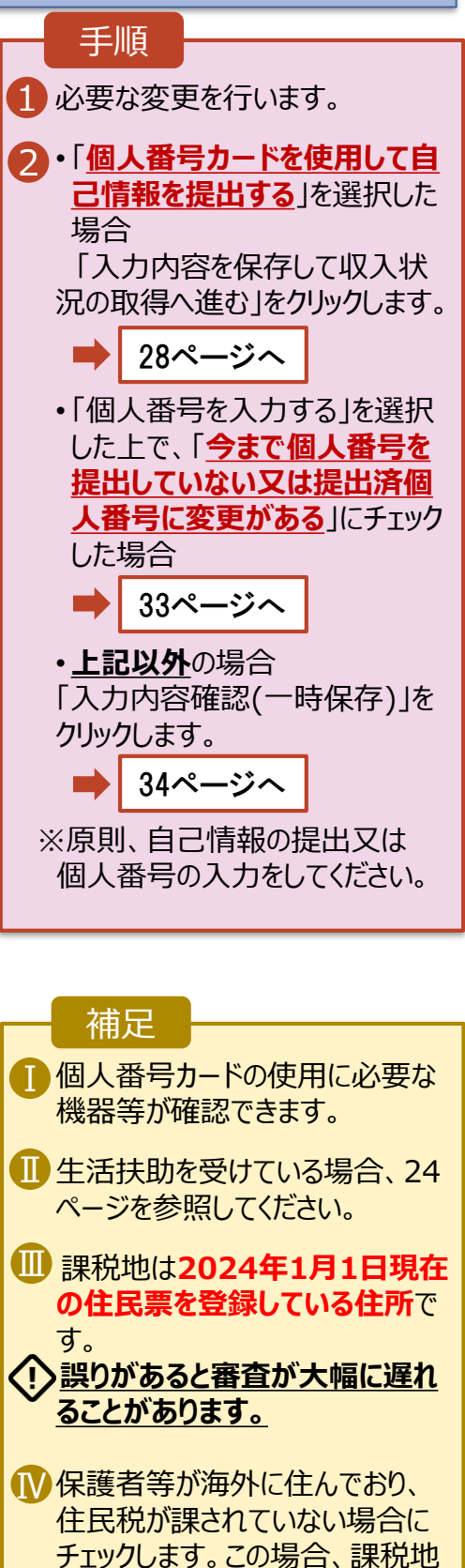

の選択は不要です。

**個人番号カードを 使用して自己情報 を提出する**場合-1

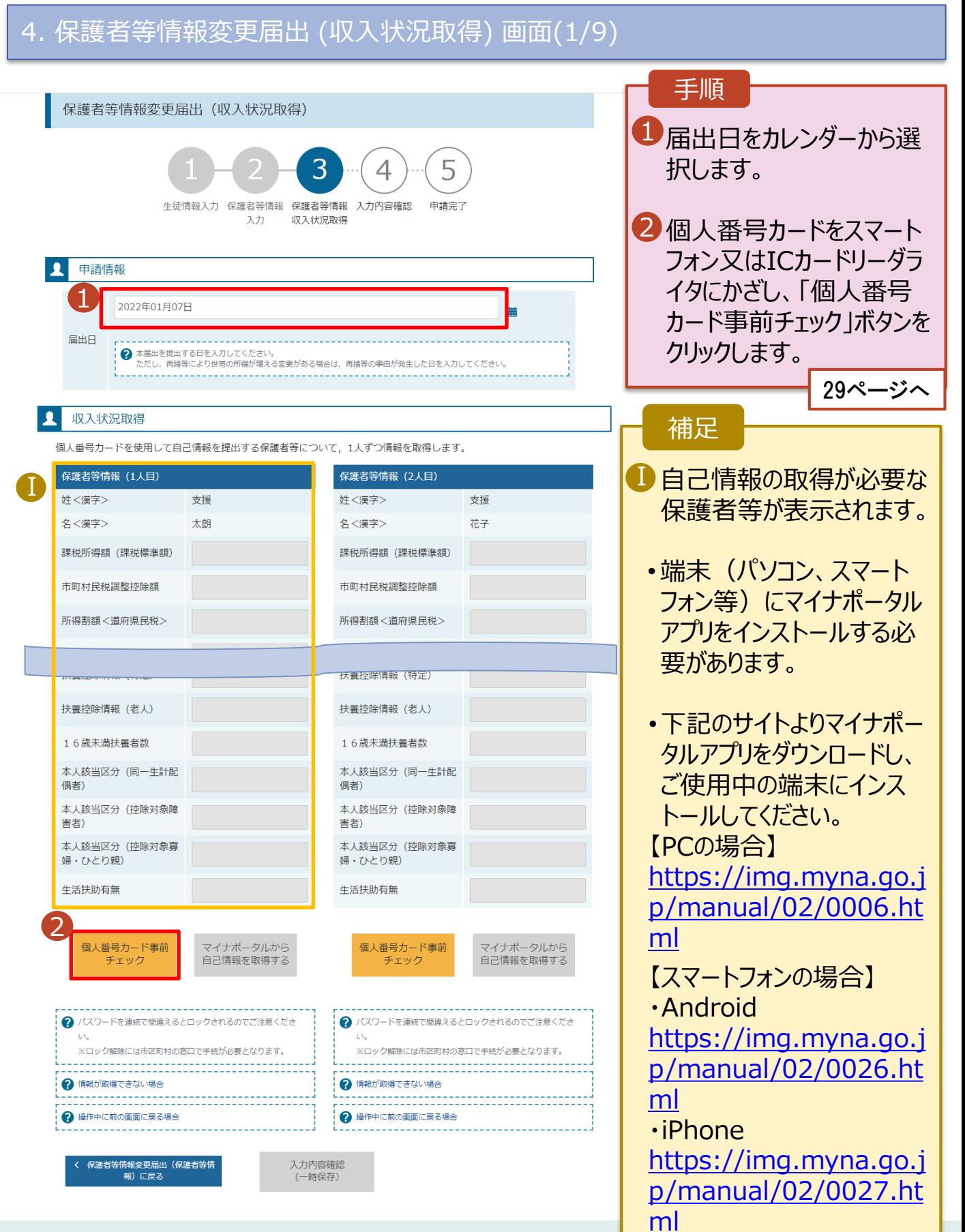

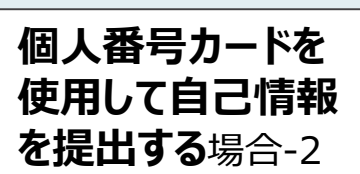

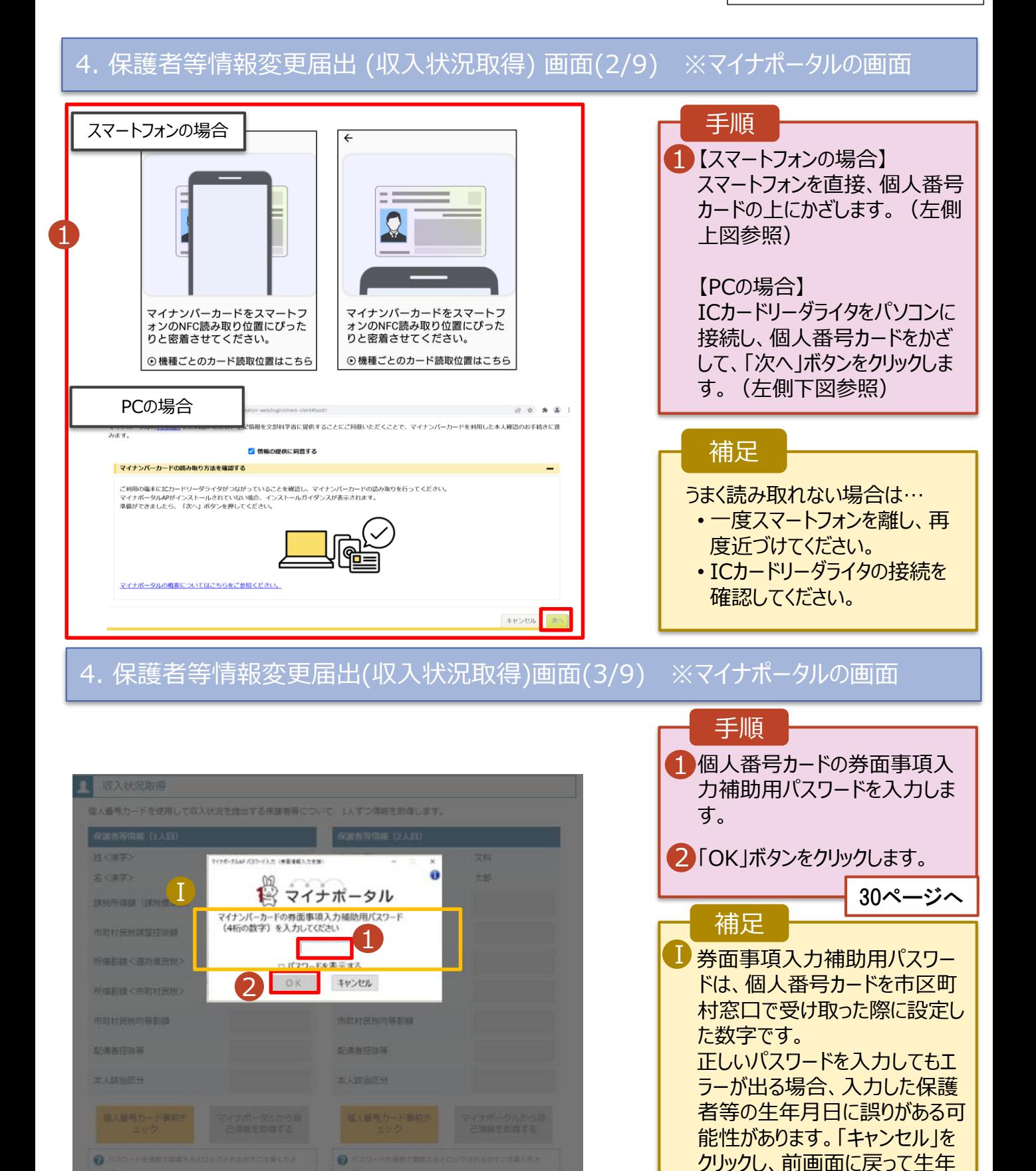

月日を確認してください。

#### **個人番号カードを 使用して自己情報 を提出する**場合-3

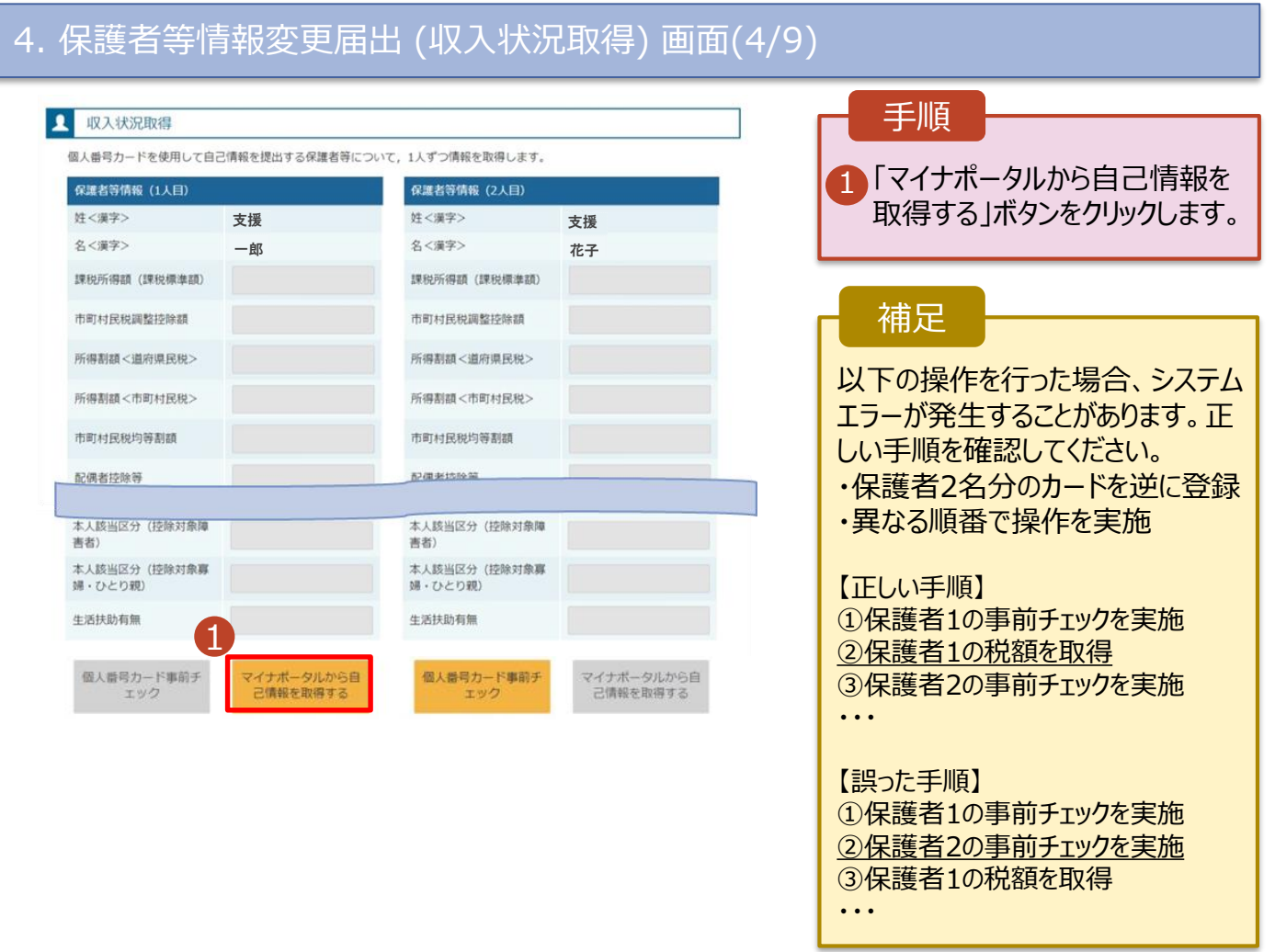

#### 4. 保護者等情報変更届出 (収入状況取得) 画面(5/9) ※マイナポータルの画面

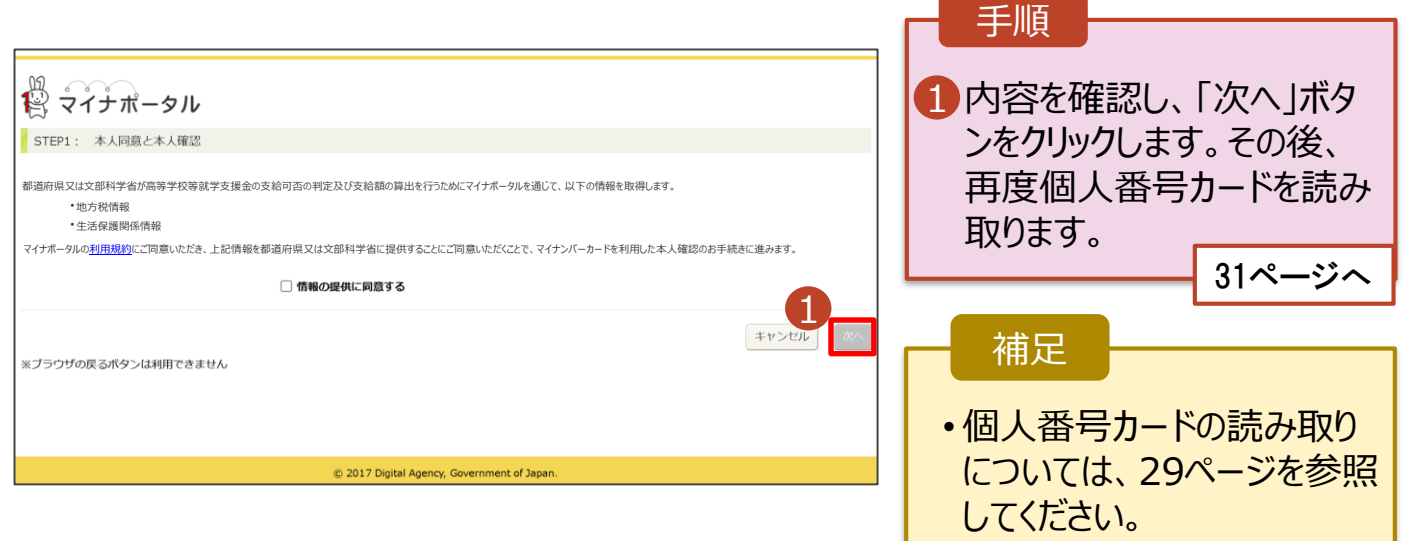

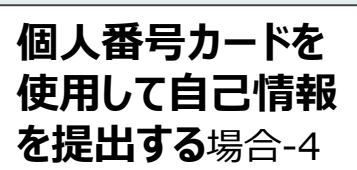

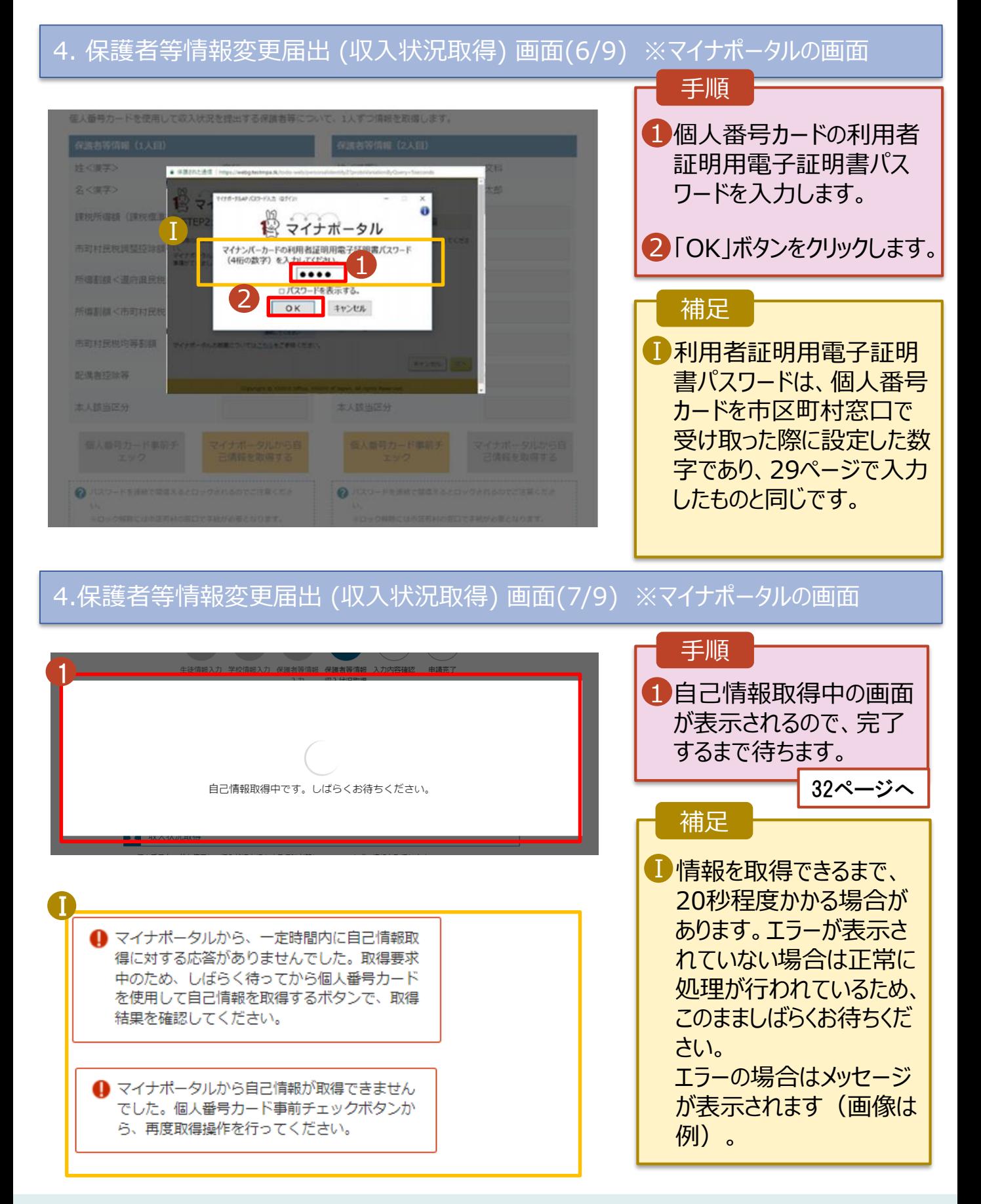

#### **個人番号カードを 使用して自己情報 を提出する**場合-5

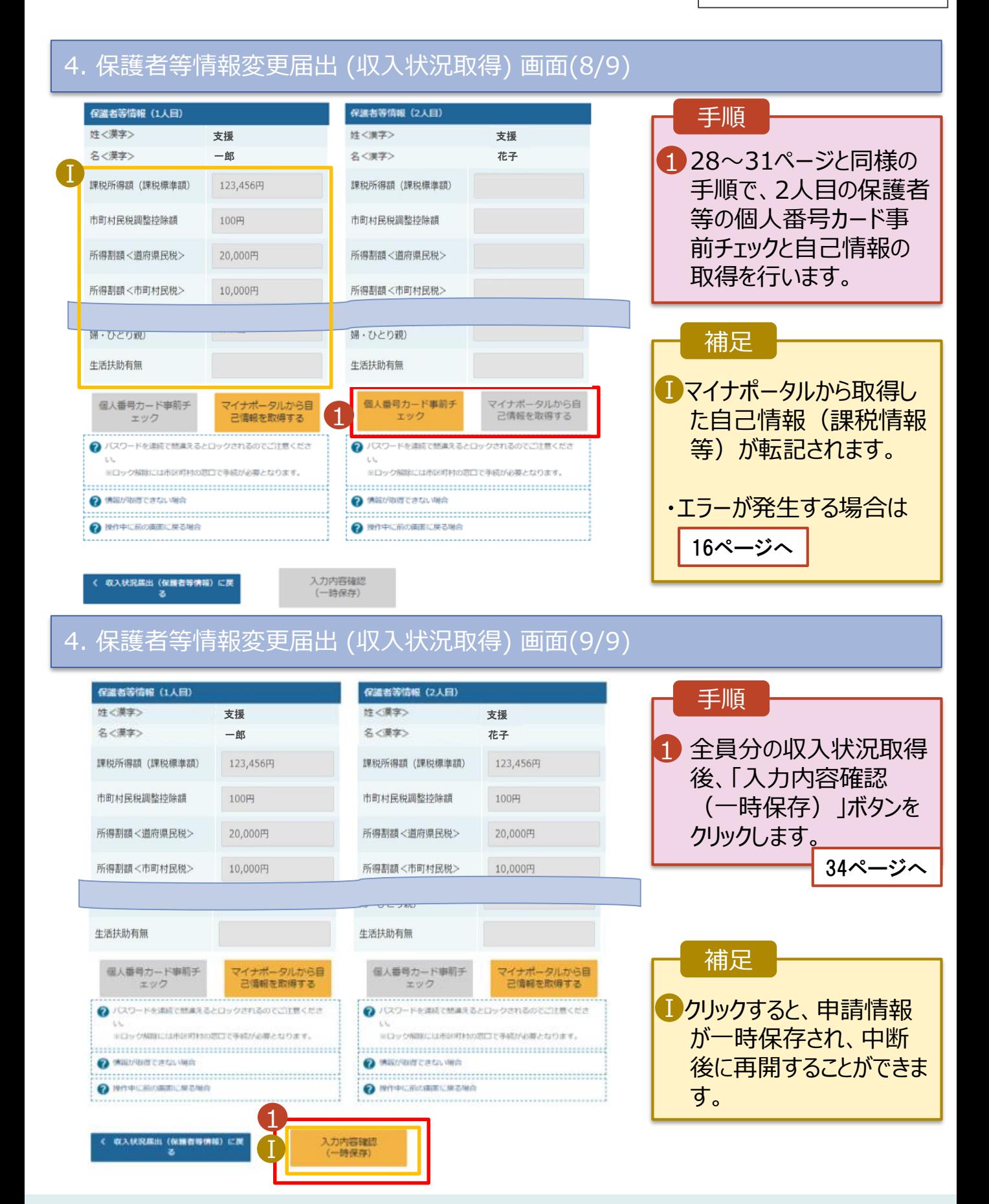

#### **個人番号を入力する**場合で、 **今回初めて個人番号を提出するか、提出済の個人番号に 変更がある場合**の手順は以下のとおりです。

5. 保護者等情報変更届出登録画面

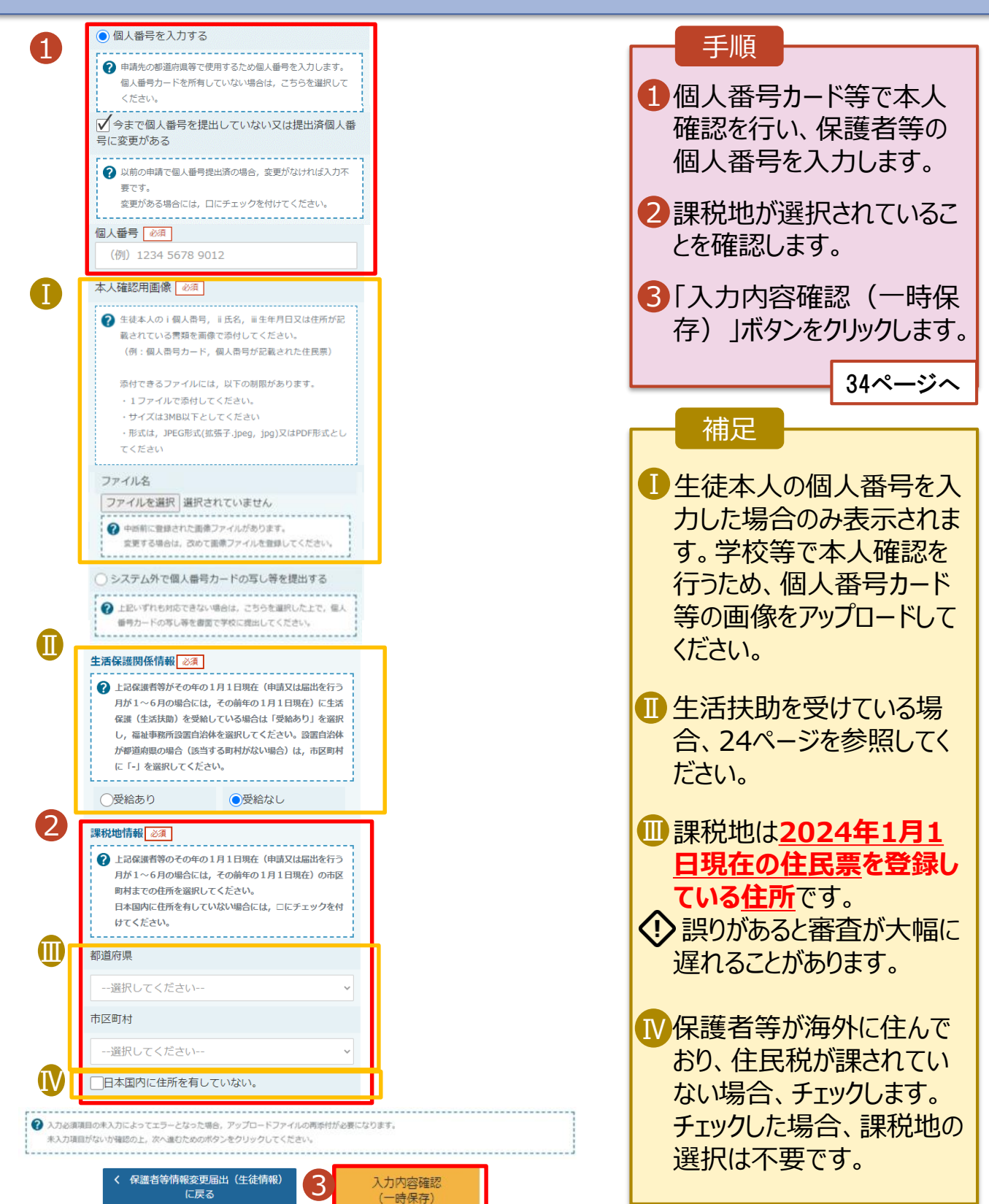

6. 保護者等情報変更届出登録確認画面

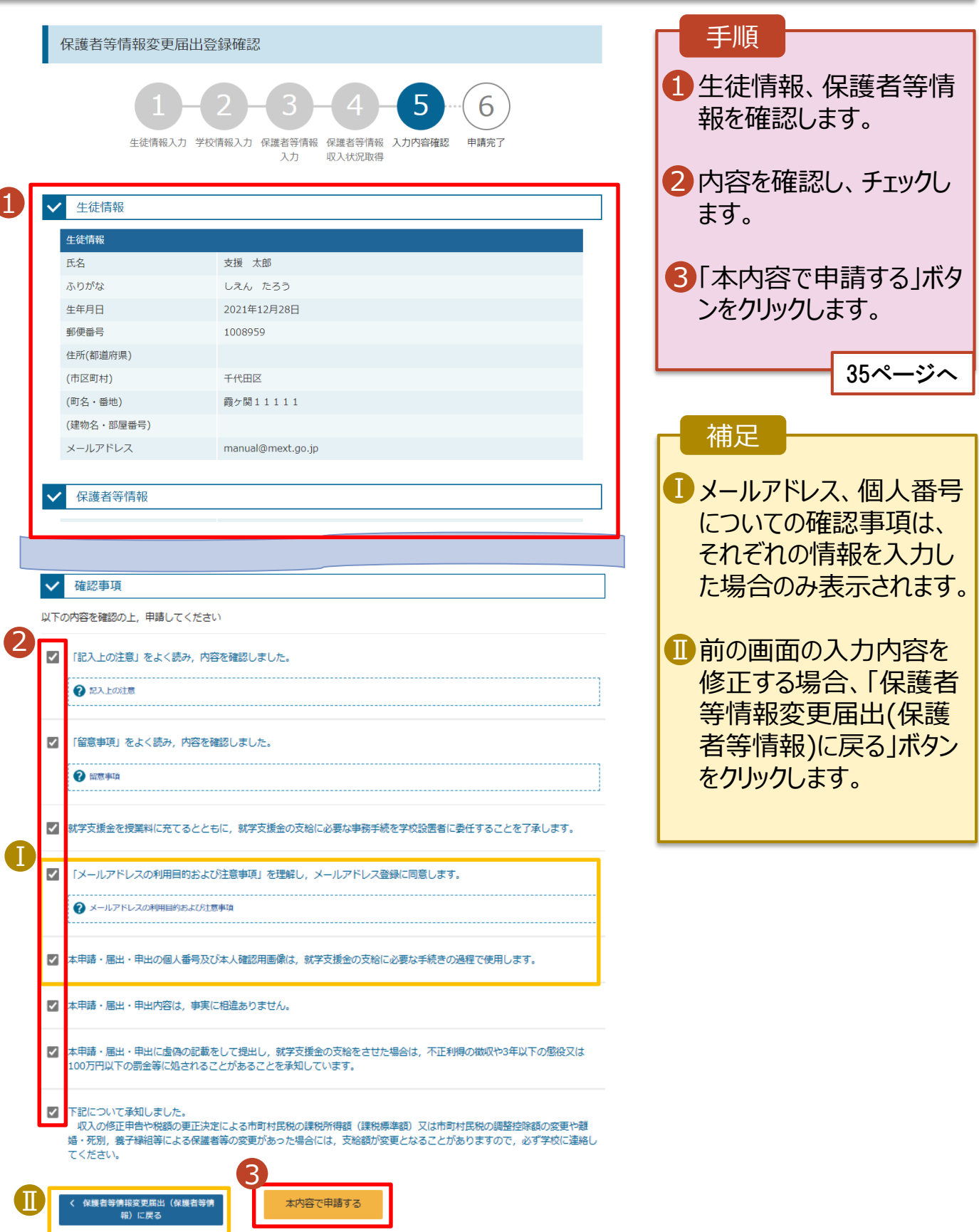

#### 7. 保護者等情報変更届出結果画面

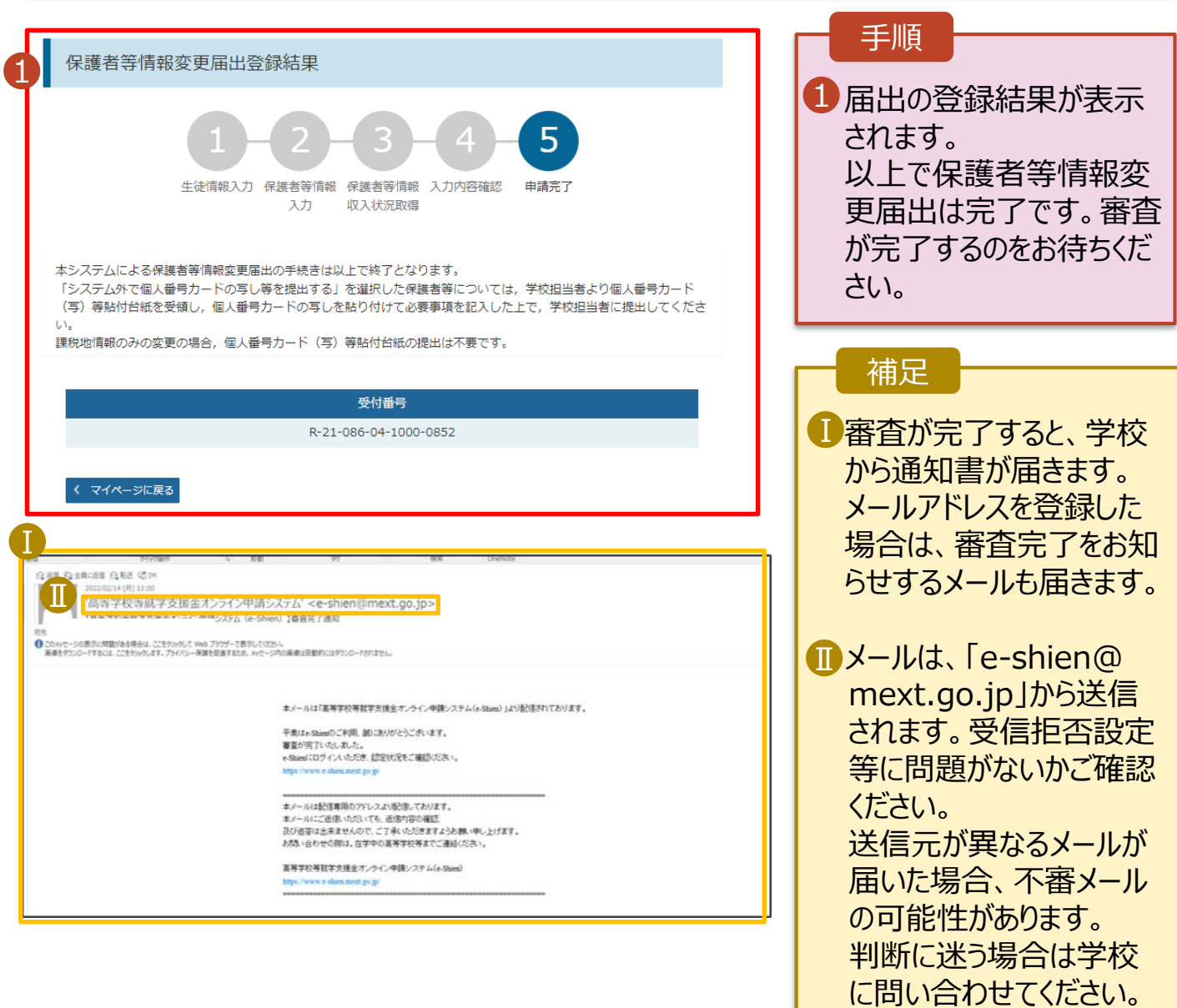

#### 8. ポータル画面

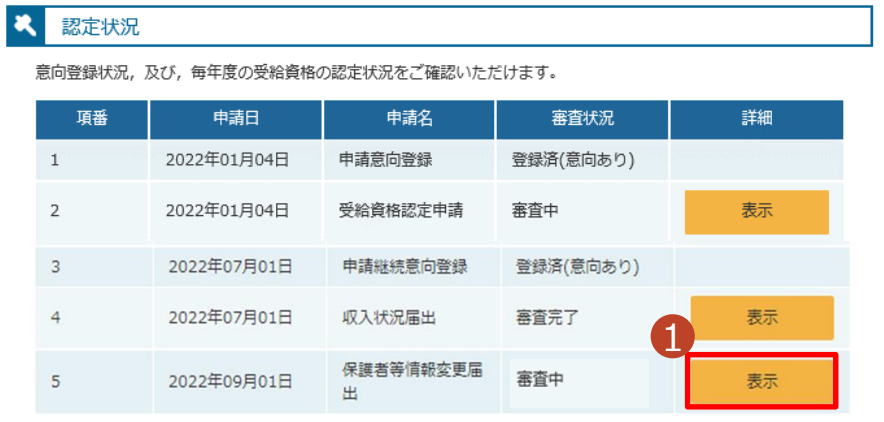

#### 手順

1 審査状況、審査結果、 申請内容を確認する場 合は、「表示」ボタンをク リックします。

### 2. 操作説明 2-5. 保護者等情報変更届出(7月)をする

#### 19ページから35ページにおいて、**令和6年6月1日以前に事実発生した保護者等の追加・削 除を行い、かつ審査結果が認定だった**場合に必要な、**令和6年7月以降の認定の可否につ いて審査するための作業**です。

8月中旬ごろ、学校より入力の指示がありましたら、下記手順に従って届出を行ってください。

#### 1. ポータル画面

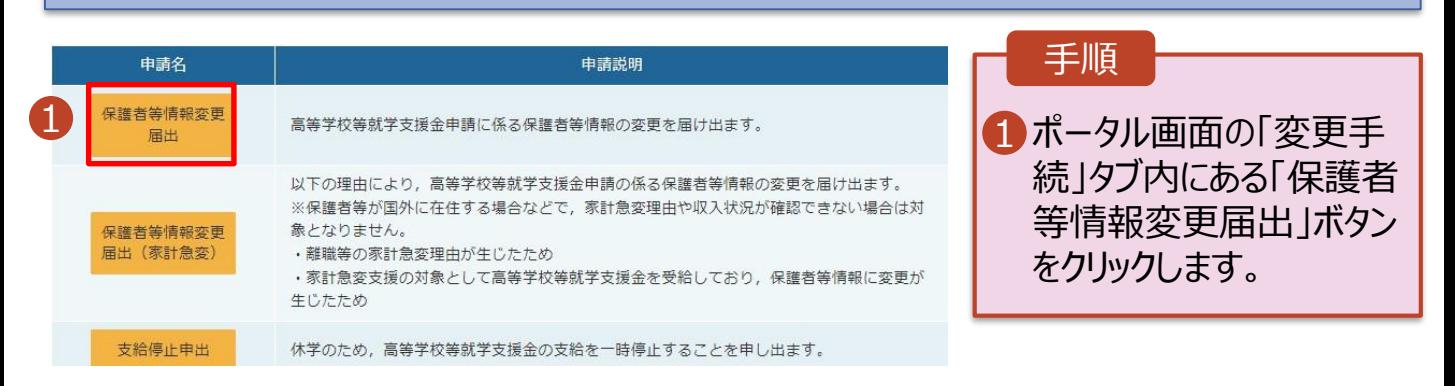

#### 2. 保護者等情報変更届出 (生徒情報) 画面

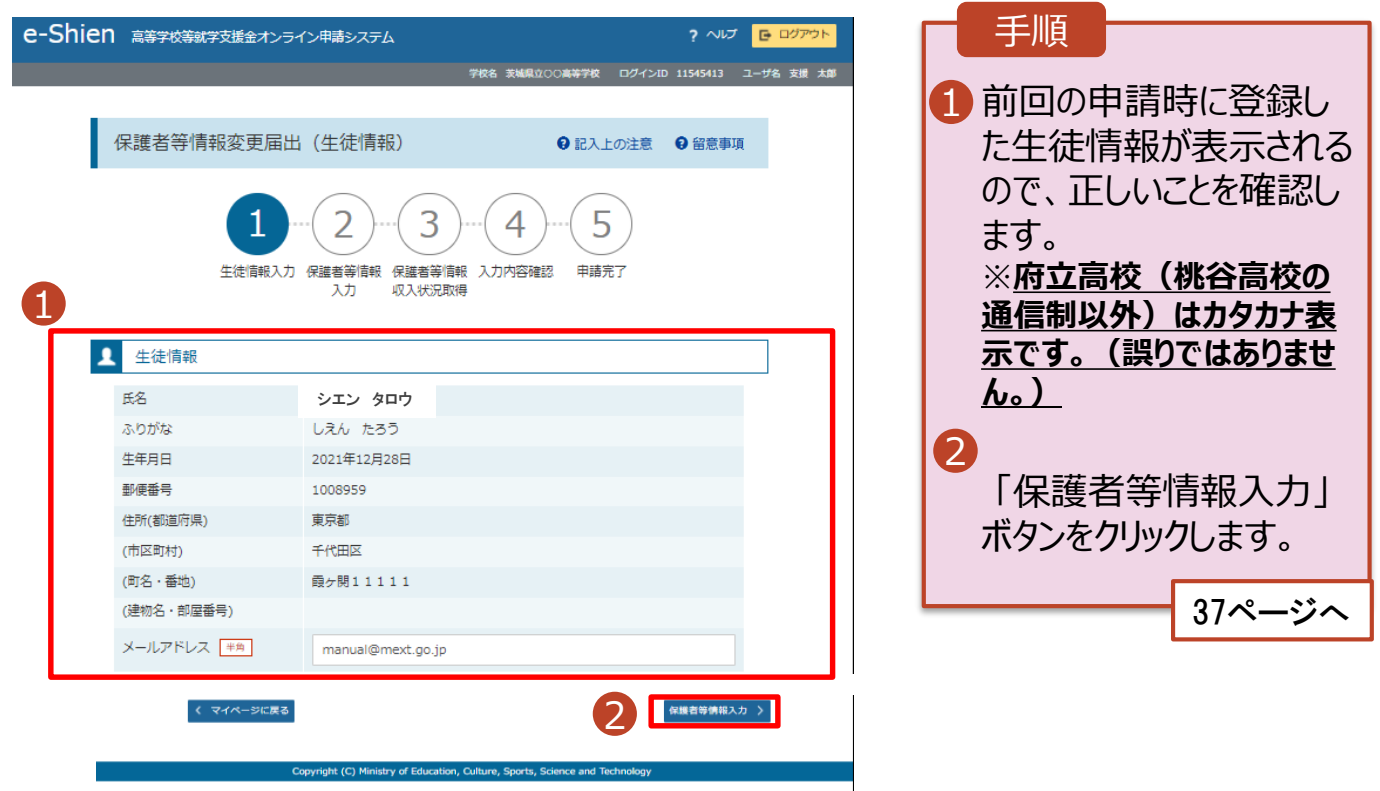

### 2. 操作説明 2-5. 保護者等情報変更届出(7月)をする

#### 3. 保護者等情報変更届出登録画面(1/8)

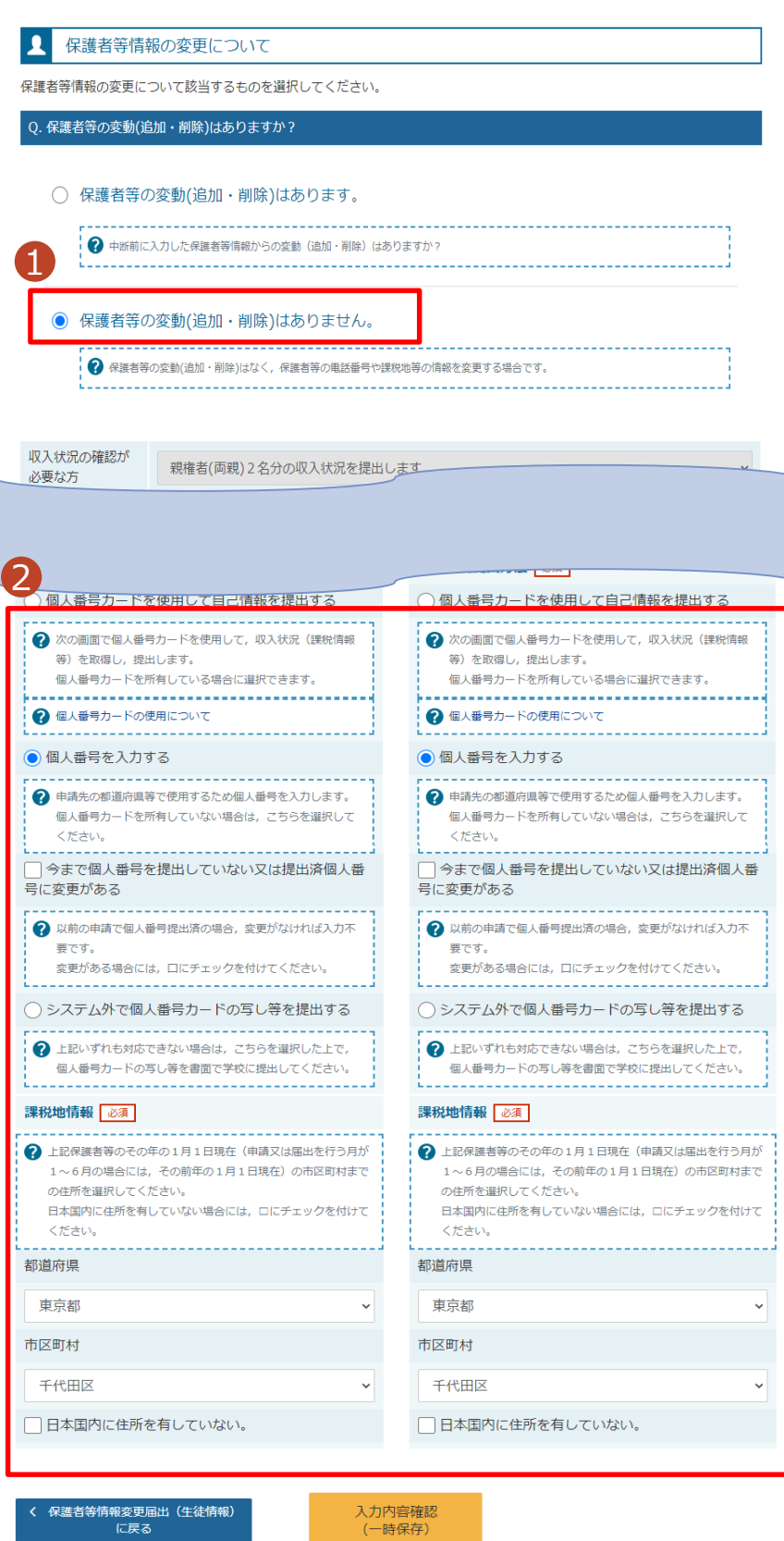

保護者等情報変更届出(生徒情報) に戻る

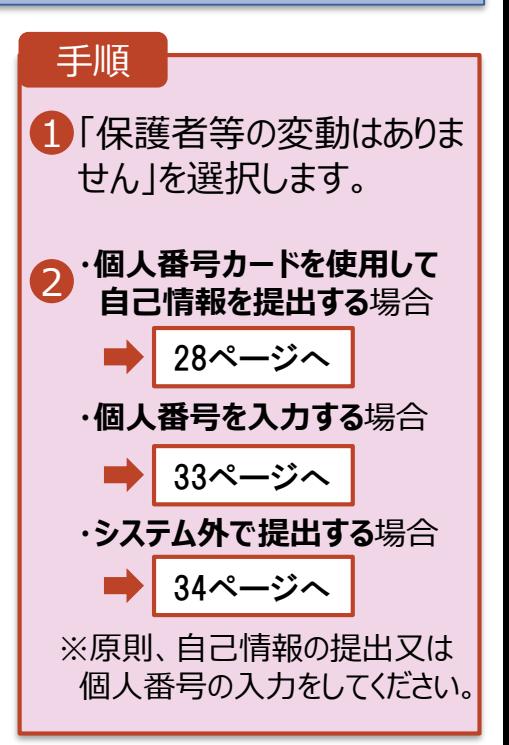

## 3. 提出物について

◆ 基本的には、システム外での提出物はありません。

ただし、収入状況の提出方法を「システム外で提出す る」を選択した方は、学校事務室まで生活保護受給証 明書等、必要書類を書類を提出してください。

> 提出方法や締め切りは、 学校事務室の指示に従ってください

# 4. システムに関するお問合せについて

(1) 基本的な操作方法や質問については、 **チャットボット**又は**FAQ**をご活用ください。

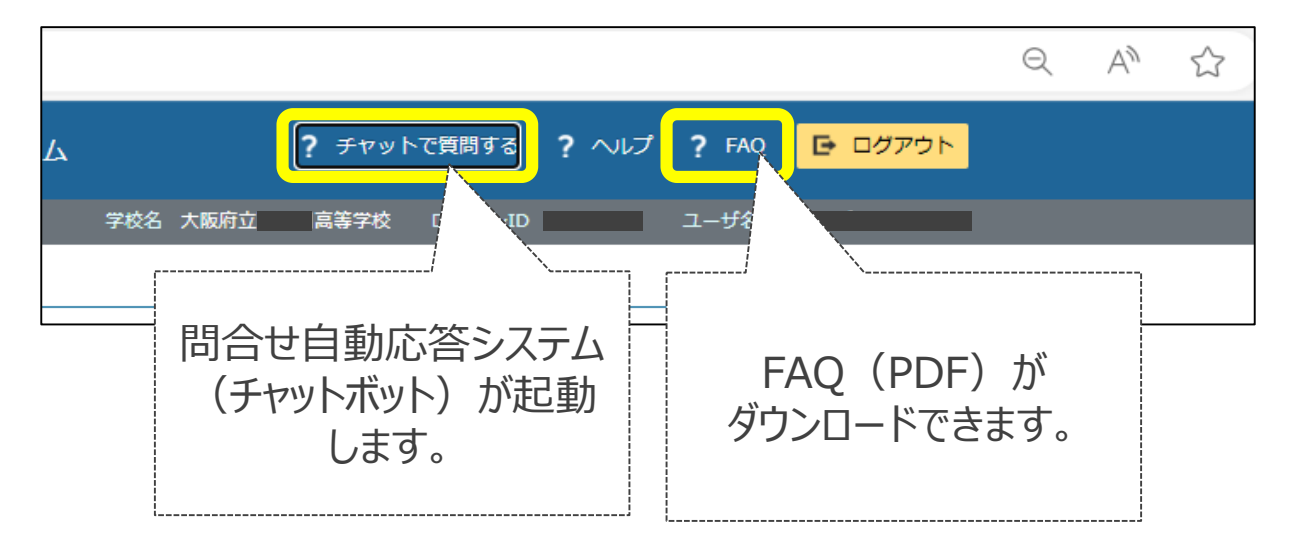

(2)チャットボットで問題が解決しない場合、**文部科学省 ヘルプデスク**にメールで問い合わせることができます。

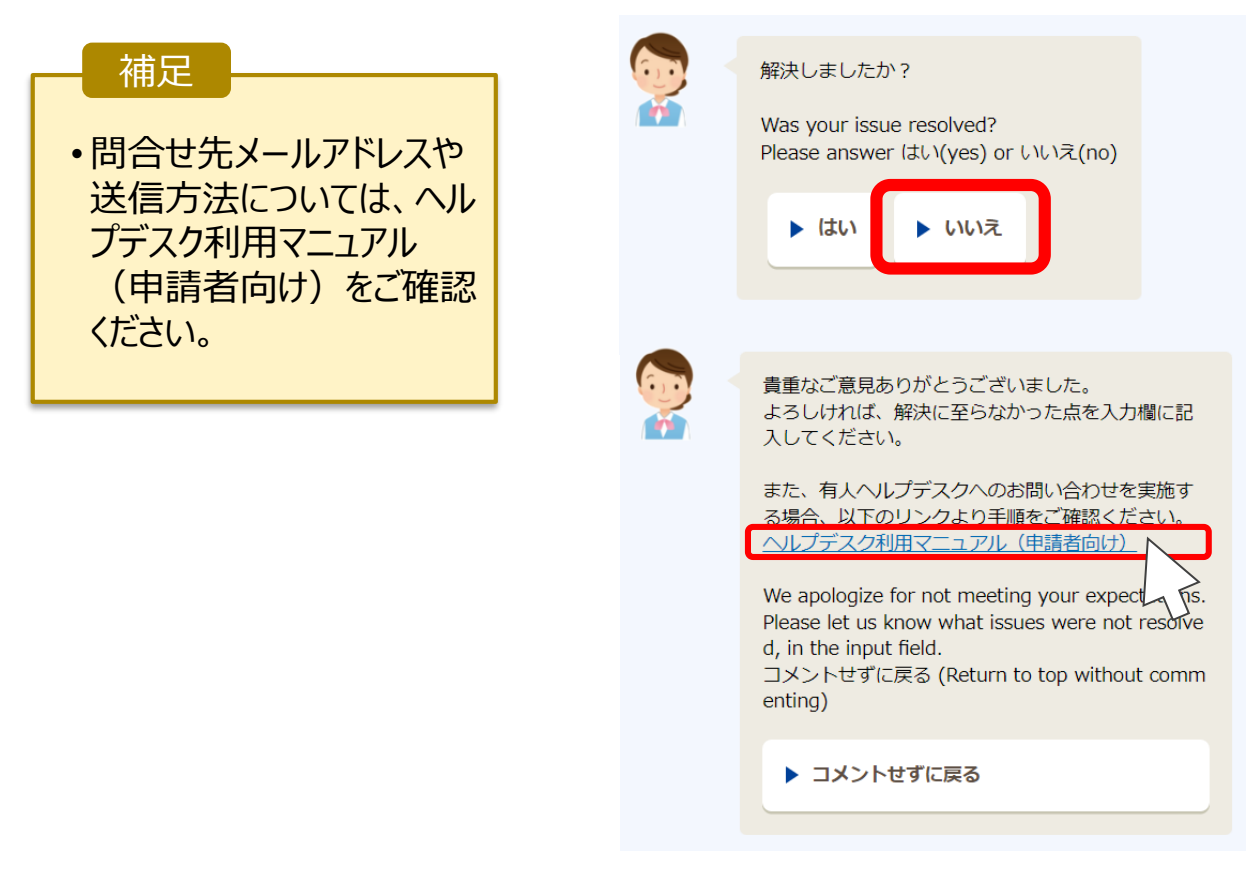